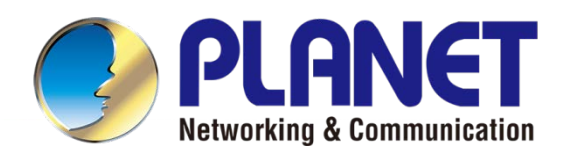

# **User's Manual**

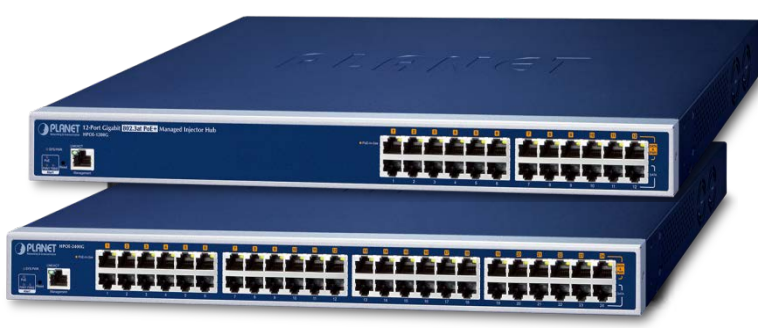

**12-/24-Port Gigabit 802.3at PoE+ Managed Injector Hub** 

 **POE-1200G/POE-2400G/ HPOE-1200G/HPOE-2400G**

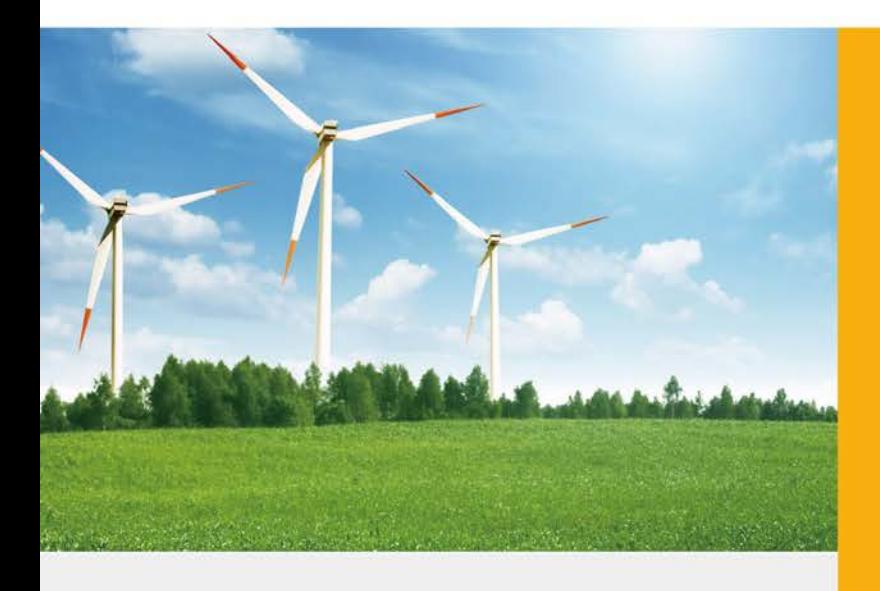

www.PLANET.com.tw

#### **Trademarks**

Copyright © PLANET Technology Corp. 2023.

Contents are subject to revision without prior notice.

PLANET is a registered trademark of PLANET Technology Corp. All other trademarks belong to their respective owners.

#### **Disclaimer**

PLANET Technology does not warrant that the hardware will work properly in all environments and applications, and makes no warranty and representation, either implied or expressed, with respect to the quality, performance, merchantability, or fitness for a particular purpose. PLANET has made every effort to ensure that this User's Manual is accurate; PLANET disclaims liability for any inaccuracies or omissions that may have occurred.

Information in this User's Manual is subject to change without notice and does not represent a commitment on the part of PLANET. PLANET assumes no responsibility for any inaccuracies that may be contained in this User's Manual. PLANET makes no c ommitment to update or keep current the information in this User's Manual, and reserves the right to make improvements to this User's Manual and/or to the products described in this User's Manual, at any time without notice.

If you find information in this manual that is incorrect, misleading, or incomplete, we would appreciate your comments and suggestions.

#### **FCC Warning**

This equipment has been tested and found to comply with the limits for a Class A digital device, pursuant to Part 15 of the FCC Rules. These limits are designed to provide reasonable protection against harmful interference when the equipment is operated in a commercial environment. This equipment generates, uses, and can radiate radio frequency energy and, if not installed and used in accordance with the Instruction manual, may cause harmful interference to radio communications. Operation of this equipment in a residential area is likely to cause harmful interference in which case the user will be required to correct the interference at his own expense.

#### **CE Mark Warning**

This is a Class A product. In a domestic environment, this product may cause radio interference, in which case the user may be required to take adequate measures.

#### **Energy Saving Note of the Device**

This power required device does not support Standby mode operation. For energy saving, please remove the power cable to disconnect the device from the power circuit. In view of saving the energy and reducing the unnecessary power consumption, it is strongly suggested to remove the power connection for the device if this device is not intended to be active.

#### **WEEE Warning**

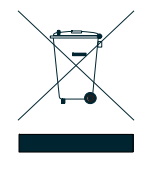

To avoid the potential effects on t he environment and h uman health as a r esult of the presence of hazardous substances in electrical and electronic equipment, end users of electrical and electronic equipment should understand the meaning of the crossed-out wheeled bin symbol. Do not dispose of WEEE as unsorted municipal waste and have to collect such WEEE separately.

#### **Revision**

PLANET 12-/24-Port Gigabit IEEE 802.3at PoE+ Managed Injector Hub User's Manual FOR MODELS: POE-1200G/POE-2400G/HPOE-1200G/HPOE-2400G REVISION: 6.0 (May, 2023) Part No: EM-POE-1200G\_2400G & HPOE-1200G\_2400G\_v6.0

# **Table of Contents**

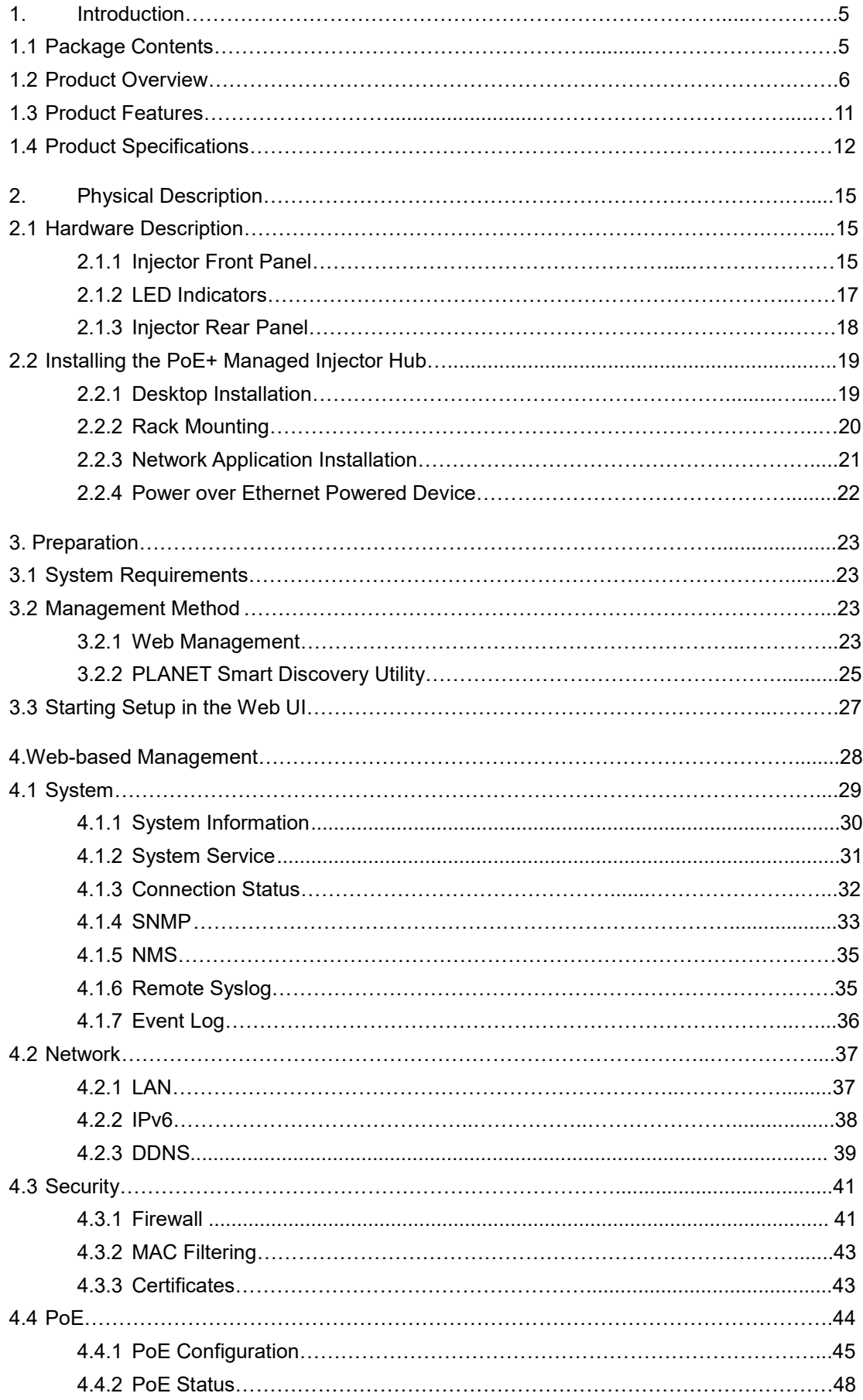

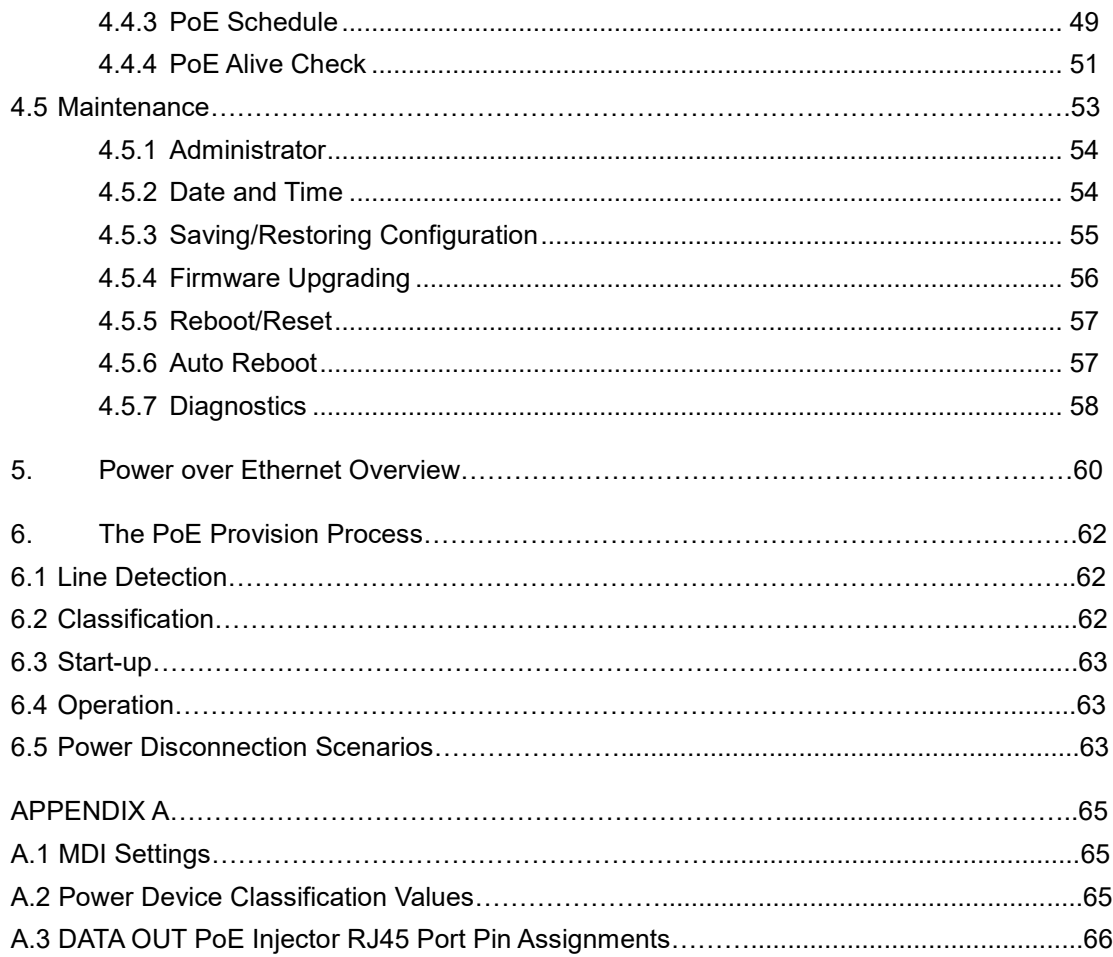

# <span id="page-4-0"></span>**1. Introduction**

Thank you for purchasing PLANET 12-/24-Port Gigabit IEEE 802.3at PoE+ Managed Injector Hub, POE-1200G, POE-2400G, HPOE-1200G or HPOE-2400G. The descriptions of these models are as follows:

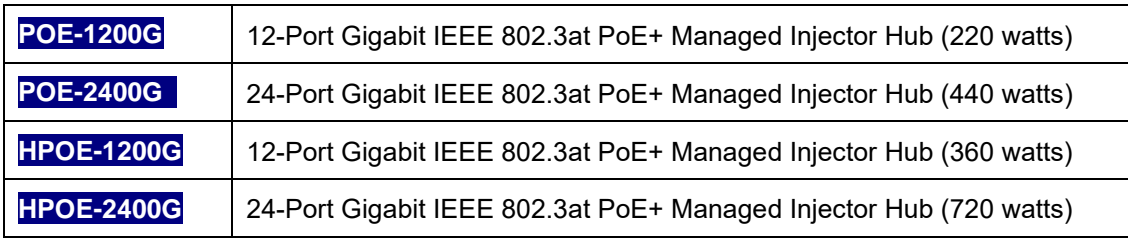

"**PoE+ Managed Injector Hub**" mentioned in the manual refers to the above models.

# <span id="page-4-1"></span>**1.1 Package Contents**

Open the box of the PoE+ Managed Injector Hub and carefully unpack it. The box should contain the following items:

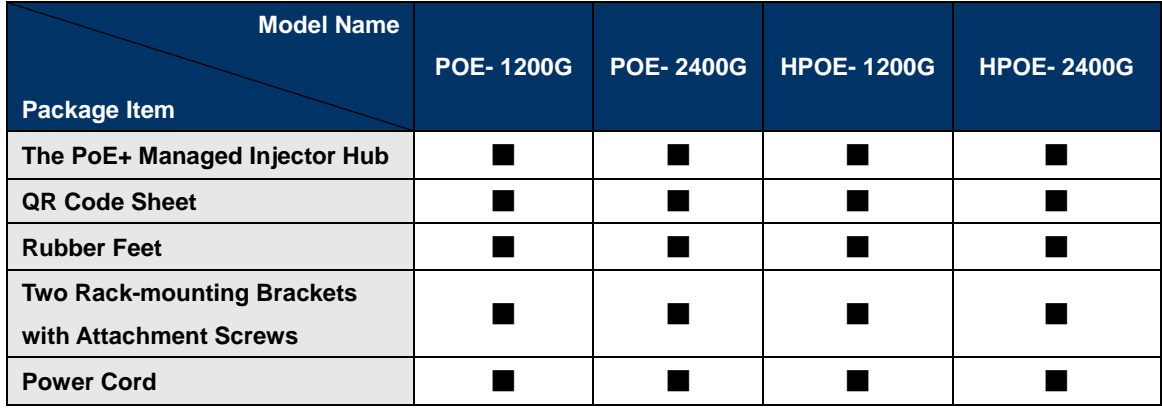

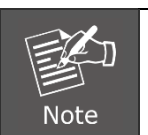

If any item is found missing or damaged, please contact your local reseller for replacement.

## <span id="page-5-0"></span>**1.2 Product Overview**

PLANET's newly-improved **PoE+ Managed Injector Hub series**, a quick high-density rack-mountable managed PoE solution, is designed to perfectly upgrade an existing network infrastructure to IEEE 802.3at Power over Ethernet Plus network system without replacing the existing Ethernet Switch. The PoE+ Managed Injector Hub series' management functions have been enhanced to include TLSv1.2 and TLSv1.3 protocols, PLANET DDNS/Easy DDNS service, PLANET NMS system, PLANET CloudViewer, and more.

#### **Cybersecurity Network Solution to Minimize Security Risks**

The cybersecurity feature included to protect the PoE+ Managed Injector Hub series management in a mission-critical network virtually needs no effort and cost to install. Both TLSv1.2 and TLSv1.3 protocols are utilized to provide strong protection against advanced threats. The network administrator can now construct highly-secure corporate networks with considerably less time and effort than before.

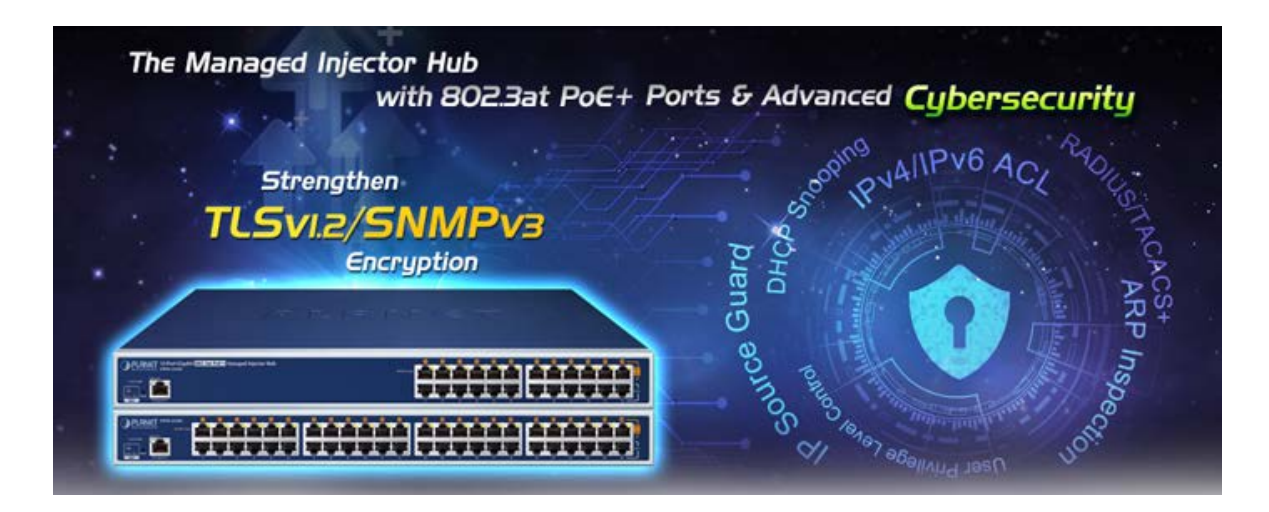

#### **Remote Management Solution**

PLANET's **Universal Network Management System** (UNI-NMS) and CloudViewer app support IT staff by remotely managing all network devices and monitoring PDs' operational statuses. Thus, they're designed for both the enterprises and industries where deployments of PDs can be as remote as possible, without having to go to the actual location once a bug or faulty condition is found. With the UNI-NMS or CloudViewer app, all kinds of businesses can now be speedily and efficiently managed from one platform.

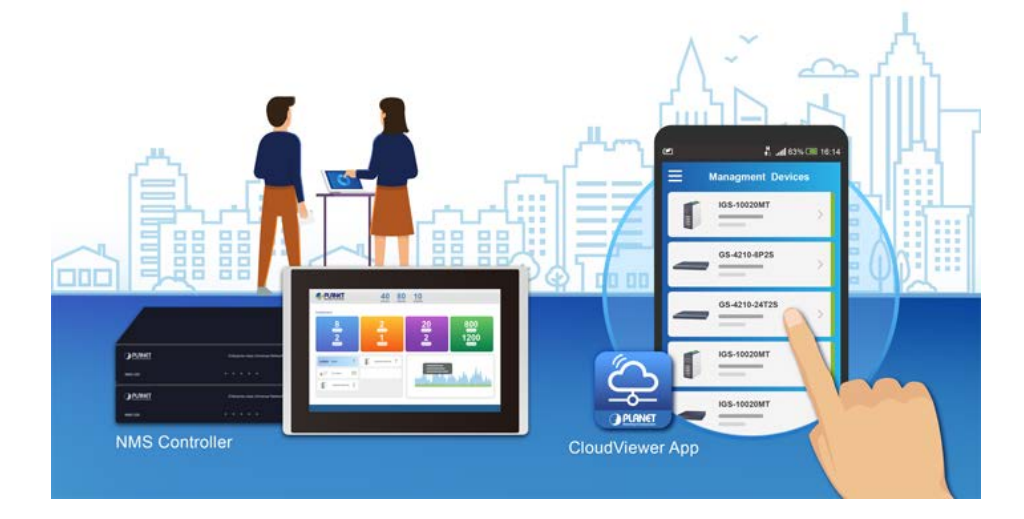

#### **Perfect Managed PoE+ Injector Hub with Full Power Budget**

The PoE+ Managed Injector Hub series features PLANET **intelligent** functions where remote management can be done through **web user interface**. It provides 12/24 10/100/1000BASE-T Ethernet ports featuring **802.3at PoE+** injector function with a total PoE budget of 220 to 720 watts. Each PoE port can deliver up to 36-watt power over Cat.5/5e/6 Ethernet UTP cables which allow data and power to transmit simultaneously to a remote 802.3at/af powered device (PD).

The PoE+ Managed Injector Hub series enables centralization of the power supply and optimizes the installation and power management of remote network devices, and provides a quick, safe and cost-effective Power over Ethernet network solution for small businesses and enterprises.

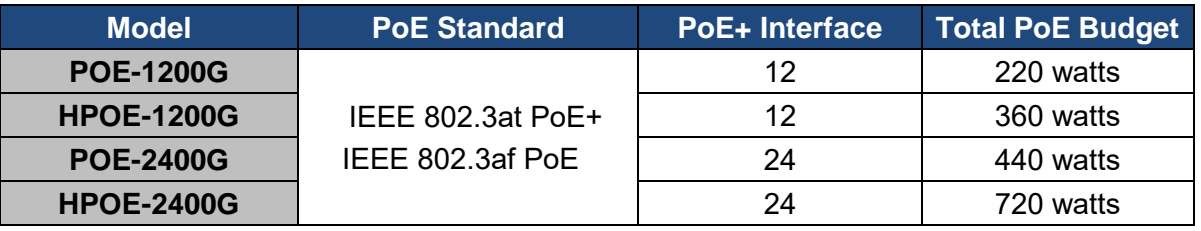

#### **Quick and Easy PoE Network Deployment**

The PoE+ Managed Injector Hub series is installed between a regular Ethernet Switch and the PDs. There are totally 24/48 RJ45 STP ports on the front panel of the PoE+ Managed Injector Hub series, of which the 12/24 ports on the lower part of the hub functioned as "**Data inpu**t" while the other 12/24 ports on the upper part functioned as "**PoE (Data and Power) output**". Both power and data are transmitted simultaneously over the UTP cables to PDs without affecting the existing network performance and functions.

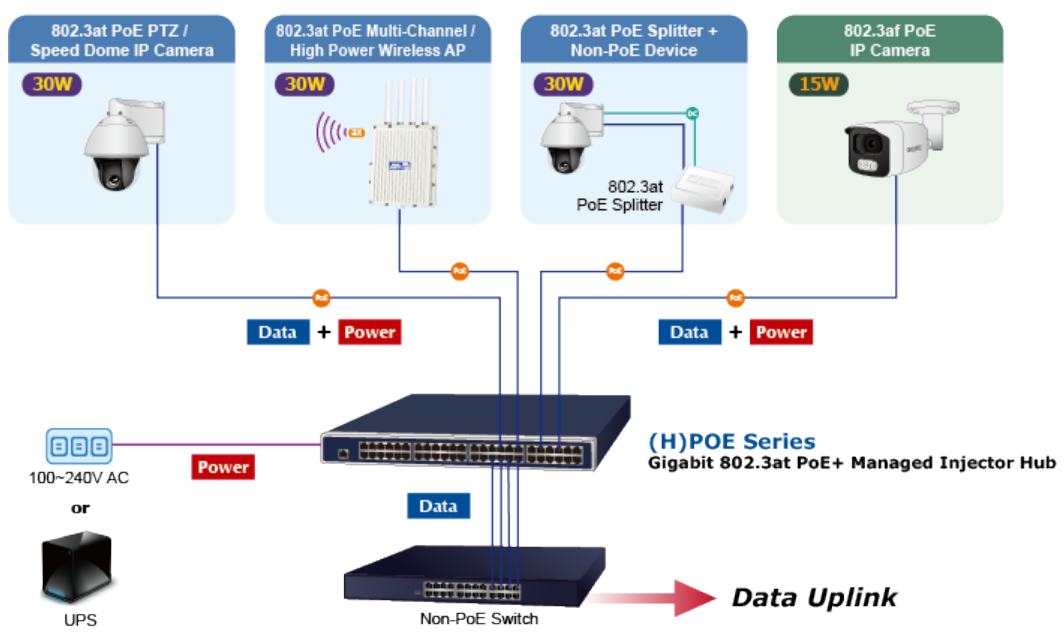

With data and Power over Ethernet from one unit, the PoE+ Managed Injector Hub series can reduce power cable deployment and eliminate the need for dedicated electrical outlets on the wall, ceiling or any unreachable place.

#### **IEEE 802.3at PoE+ Standard Compliance**

The PoE in-line power adopting the **IEEE 802.3at Power over Ethernet Plus** standard makes the PoE+ Managed Injector Hub series able to deliver per port up to **36 watts** of power to each remote PoE compliant PD. It possesses double amount of power capability than the conventional 802.3af PoE and is an ideal solution to satisfy the growing demand for higher power consuming network PDs, such as PTZ (pan, tilt and zoom), speed dome network cameras, color touch-screen or video and voice over IP (VoIP) telephones, multi-channel 802.11ac wireless LAN access points and other network devices.

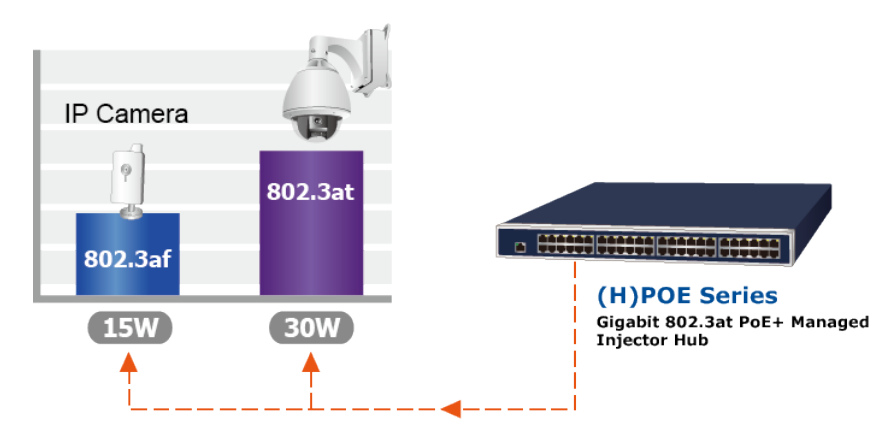

### **PTZ/Speed Dome Camera**

#### **User-friendly Web Management Interface**

To efficiently manage the PDs, the PoE+ Managed Injector Hub series provides simple **Web management interface** in which administrators can control the system and PoE functions for PDs. It can automatically detect the power status of each port and show messages on its Web management interface. These features also provide users with a cost-effective way to manage the device via Internet whenever they are at work or at home.

#### **Built-in Unique PoE Functions for Powered Device Management**

As it is the managed PoE+ Managed Injector Hub for VoIP, wireless and surveillance networks, the PoE+ Managed Injector Hub series features the following special PoE management functions:

- **PoE** schedule
- PD alive check
- Scheduled power recycling
- **PoE usage monitoring**

#### **Intelligent Powered Device Alive Check**

PLANET's Managed PoE products adopt not only Power over Ethernet technology, but also automated PD monitoring and real-time PoE status. The PoE+ Managed Injector Hub series can be configured to monitor connected PD's status in real time via ping action through the uplinked Ethernet switch. Once the PD stops working and responding, the PoE+ Managed Injector Hub series will recycle the PoE port power and bring the PD back to work. It also will greatly enhance the network reliability in that the PoE port will reset the PD power, thus reducing administrator's management burden.

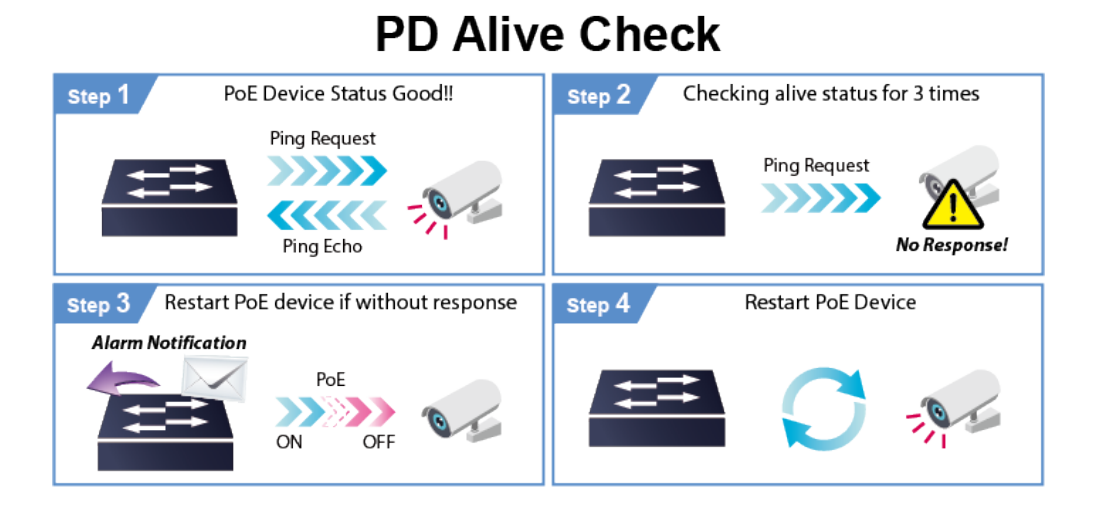

#### **PoE Schedule for Energy Savings**

Under the trend of energy savings worldwide and contributing to environmental protection on the Earth, the PoE+ Managed Injector Hub series can effectively control the power supply besides its capability of giving high watts power. The built-in "PoE schedule" function helps you to enable or disable PoE power feeding for each PoE port during specified time intervals and it is a powerful function to help SMBs or enterprises save power and money.

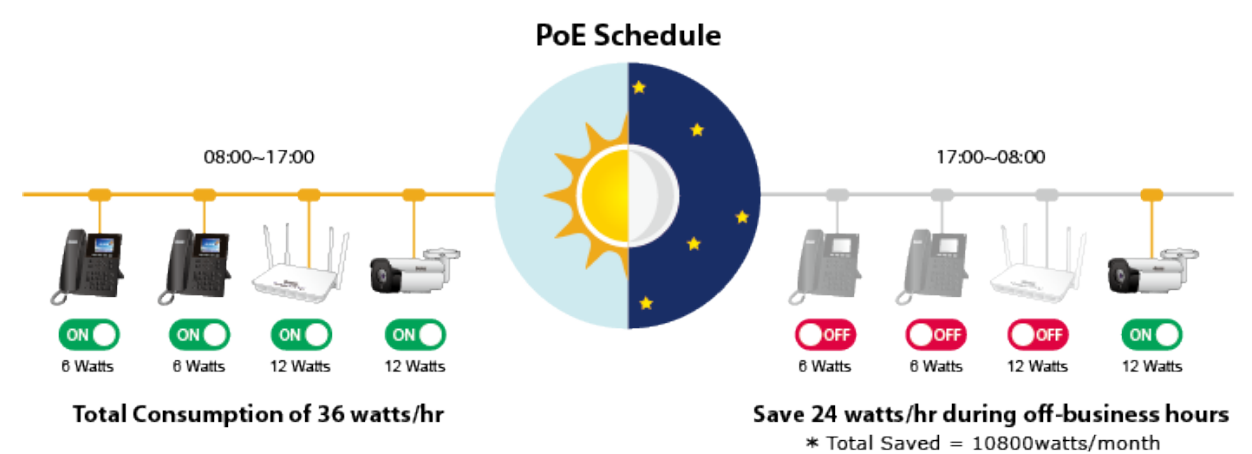

#### **PoE Usage Monitoring**

Via the power usage chart in the web management interface, the PoE+ Managed Injector Hub series enables the administrator to monitor the status of the power usage of the connected PDs in real time. Thus, it greatly enhances the management efficiency of the facilities.

#### **High Power Budget for PoE Extension**

With 36-watt PoE output capability, the PoE+ Managed Injector Hub series can extend much longer distance by using PLANET PoE Extender for powering up the PoE PD which can be installed over more than 100 meters away. By daisy-chaining multiple PLANET PoE Extenders, it offers the great flexibility of doubling, tripling or quadrupling the distance of PoE network.

#### **Smart Fan Design for Silent Operation**

The PoE+ Managed Injector Hub series features a low noise design and an effective ventilation system. It supports the smart fan technology that automatically controls the speed of the built-in fan to reduce noise and maintain the temperature of the PoE+ Managed Injector Hub series for optimal power output capability. The speed of the smart fan is displayed on the monitor. The PoE+ Managed Injector Hub series is able to operate reliably, stably and quietly in any environment without affecting its performance.

#### **Scheduled Power Rebooting**

The PoE+ Managed Injector Hub series can be scheduled to reboot at a specified time like every minute, every hour, every day to reduce the chance of PD device crash resulting from buffer overflow.

## <span id="page-10-0"></span>**1.3 Product Features**

#### **Interface**

- 24-/48-port RJ45
	- 12-/24-port 10/100/1000Mbps "**Data input**"
	- 12-/24-port 10/100/1000Mbps "**Data + Power output**"
- One 10/100/1000BASE-T management port

#### **Power over Ethernet**

- Complies with IEEE 802.3at Power over Ethernet Plus mid-span PSE
- Up to 12/24 IEEE 802.3at/802.3af devices powered
- PoE power up to 30.8 watts (802.3at PoE+)/15.4 watts (802.3af PoE) for each PoE port
- Automatically detects PD
- Circuit protection prevents power interference between ports
- Remote power feeding up to 100m

#### **PoE Management**

- Per port PoE power schedule
- PoE function enable/disable
- Per port PoE function enable/disable
- **PoE** port power feeding priority
- **PD** classification detection
- PD alive check

#### **Security**

- SPI firewall
- MAC filtering
- System CA certificate for HTTPS

#### **Management**

- IPv4 and IPv6 dual stack management
- Web interface for remote management
- **PLANET DDNS and Easy DDNS**
- Network Time Protocol (NTP)
- System Maintenance
	- − Firmware upload via HTTP
	- − Configuration upload/download via HTTP
	- − Reboot button for system reboot
	- − Reset button for system reset to factory default
- PLANET Smart Discovery utility automatically finds PLANET devices on the network
- PLANET NMS system and CloudViewer for deployment management
- SNMP v1, v2c and v3 for system status monitoring
- SNMP trap for alarm notification of events
- System event log/remote syslog
- Scheduled System Power Rebooting
- Network Diagnostic
	- − ICMPv6/ICMPv4 Remote Ping
	- − Trace Route

#### **Hardware**

- 19-inch rack mountable; 1U height
- Reset button for resetting to default setting and system reboot
- LED indicators for PoE ready and PoE activity
- LED indicators for power alert and fan alert
- FCC Part 15 Class A, CE

## <span id="page-11-0"></span>**1.4 Product Specifications**

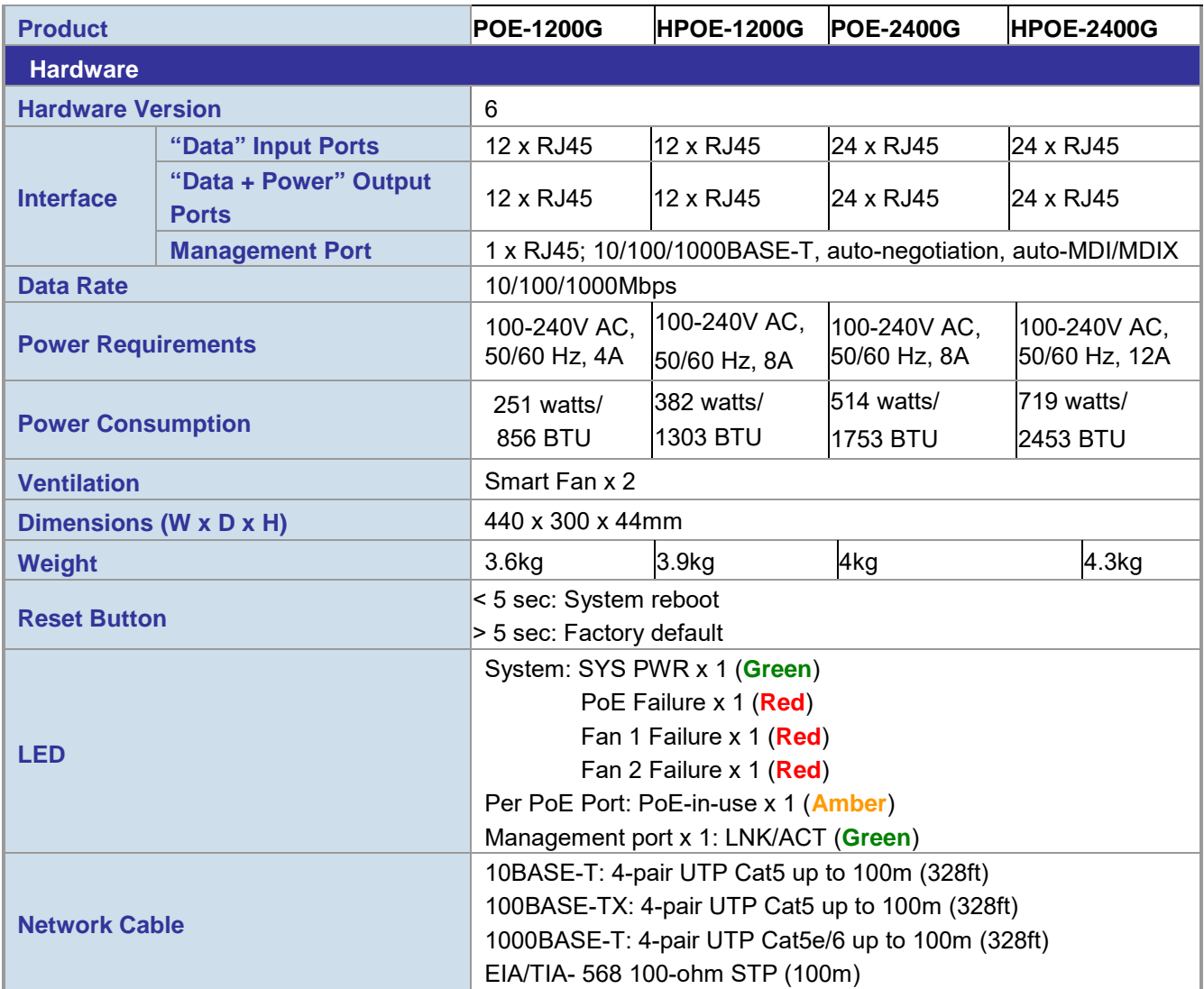

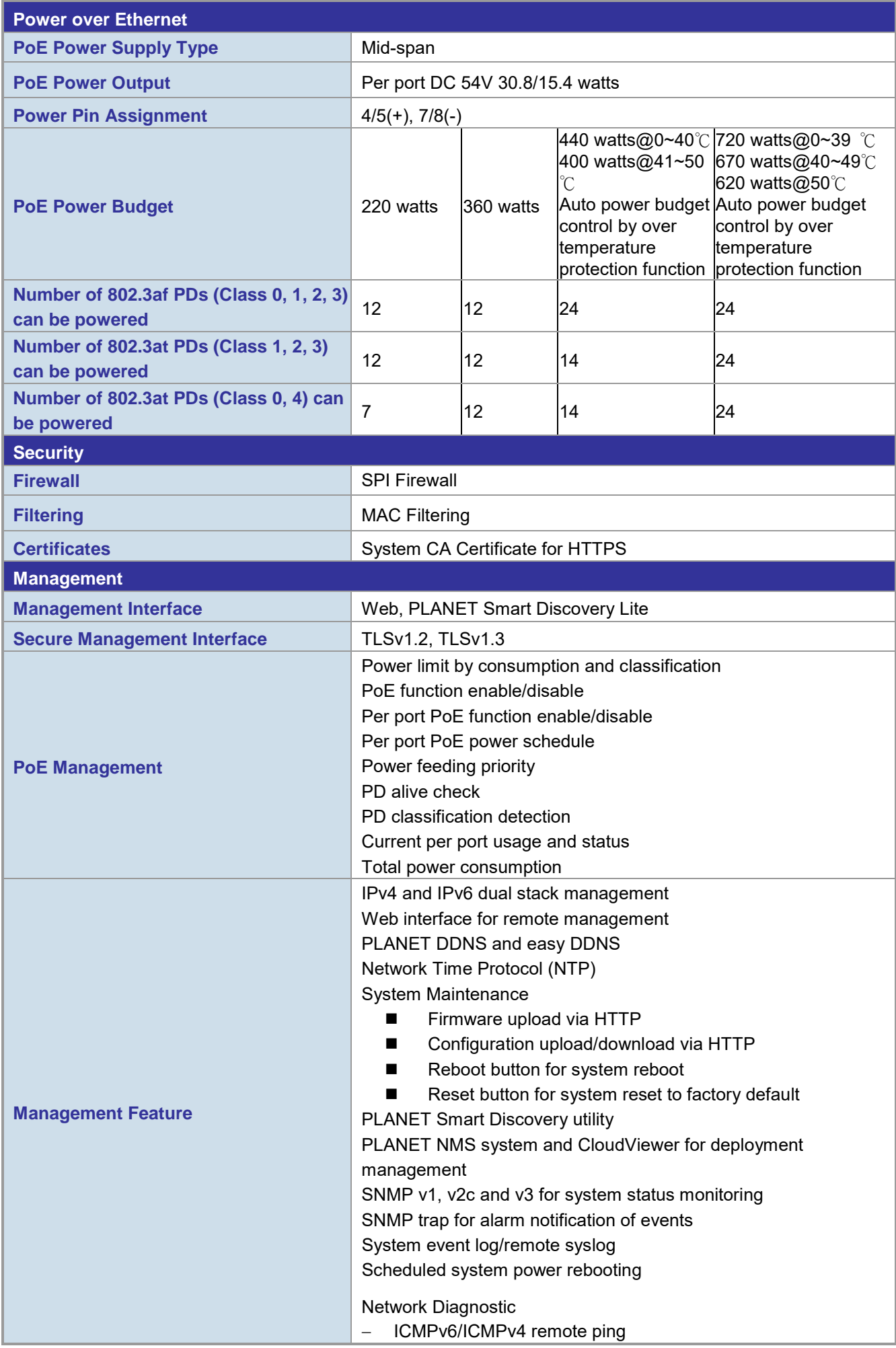

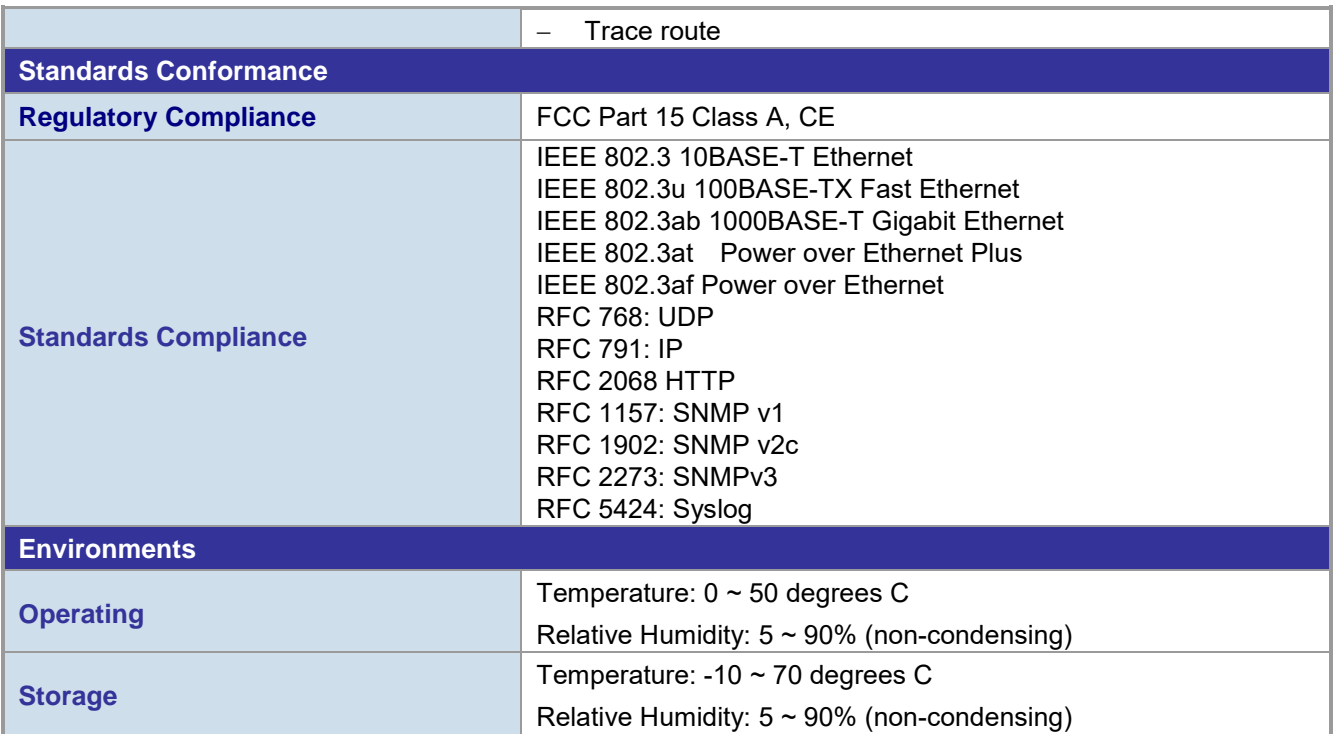

# <span id="page-14-0"></span>**2.Physical Description**

This section describes the hardware features and installation of these PoE+ Managed Injector Hub on the desktop or rack mount. For easier management and control of the PoE+ Managed Injector Hub, familiarize yourself with its display indicators, and ports. Front panel illustrations in this chapter display the unit LED indicators. Before deploying the PoE+ Managed Injector Hub, please read this chapter completely.

# <span id="page-14-1"></span>**2.1 Hardware Description**

The section describes the hardware of the PoE+ Managed Injector Hub and gives a physical and functional overview.

# <span id="page-14-2"></span>**2.1.1 Injector Front Panel**

The unit front panel provides a simple interface monitoring the PoE+ Managed Injector Hub. Figure 2-1-1, 2-1-2, 2-1-3 & 2-1-4 show the front panel of the PoE+ Managed Injector Hub.

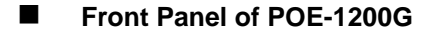

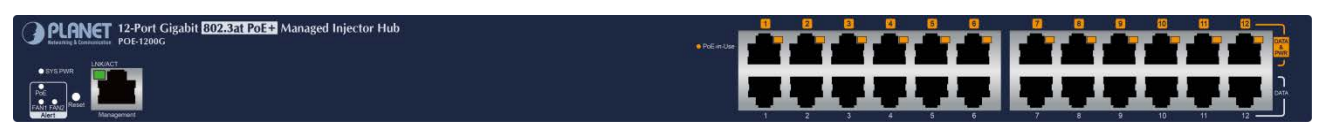

**Figure 2-1-1:** POE-1200G front panel

#### **Front Panel of POE-2400G**

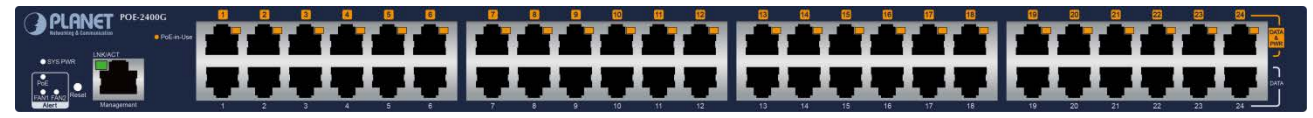

**Figure 2-1-2:** POE-2400G front panel

**Front Panel of HPOE-1200G**

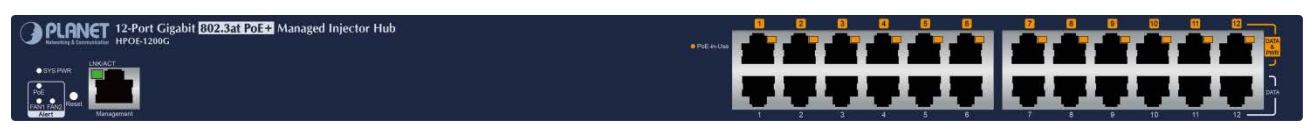

**Figure 2-1-3:** HPOE-1200G front panel

**Front Panel of HPOE-2400G**

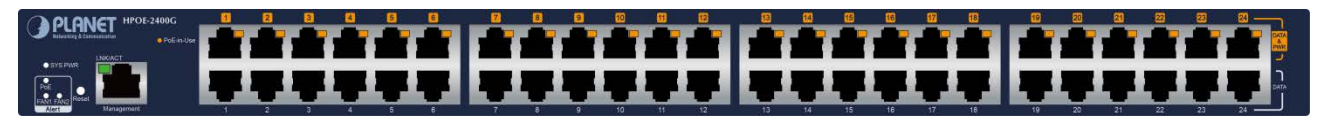

**Figure 2-1-4:** HPOE-2400G front panel

#### **Reset button**

At the left of the front panel, the reset button is designed for rebooting the PoE+ Managed Injector Hub without turning off and on the power.

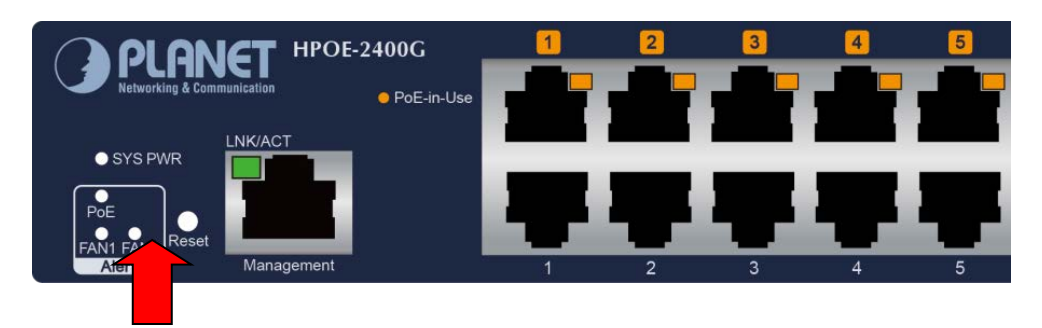

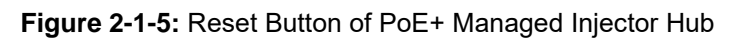

The following is the summary table of reset button functions:

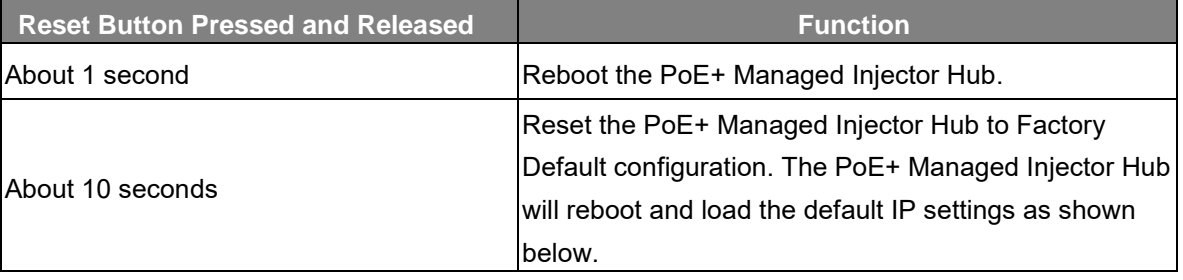

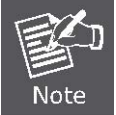

Be sure that you back up the current configuration of PoE+ Managed Injector Hub before resetting PoE+ Managed Injector Hub or else the entire configuration will be erased when pressing the *"RESET"* button.

# <span id="page-16-0"></span>**2.1.2 LED Indicators**

The front panel LEDs indicates instant status of system power, fan, management port Link/Active and PoE port links, thus helping administrator to monitor and troubleshoot when needed.

#### **POE-1200G/HPOE-1200G**

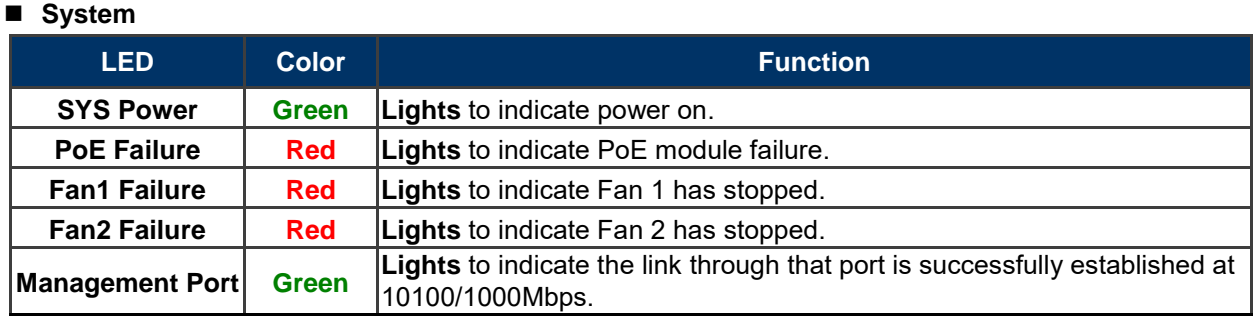

#### **Per 10/100/1000BASE-T 802.3at PoE+ Port (Port 1 to Port 12)**

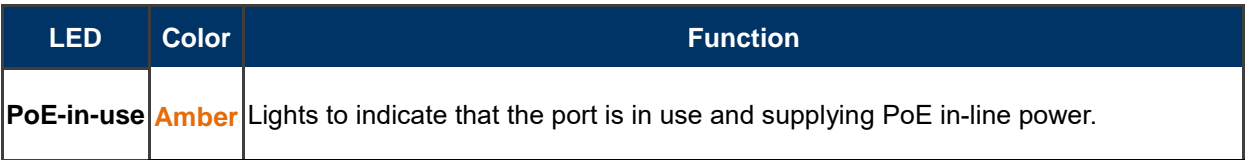

#### **POE-2400G/HPOE-2400G**

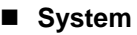

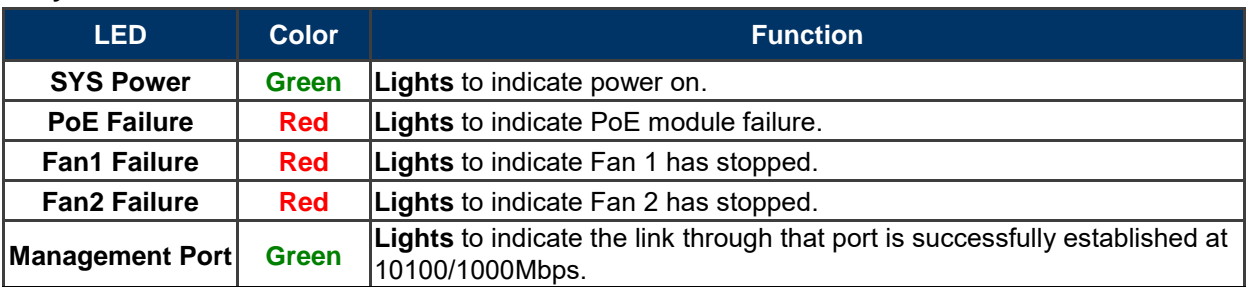

## **Per 10/100/1000BASE-T 802.3at PoE+ Port (Port 1 to Port 24)**

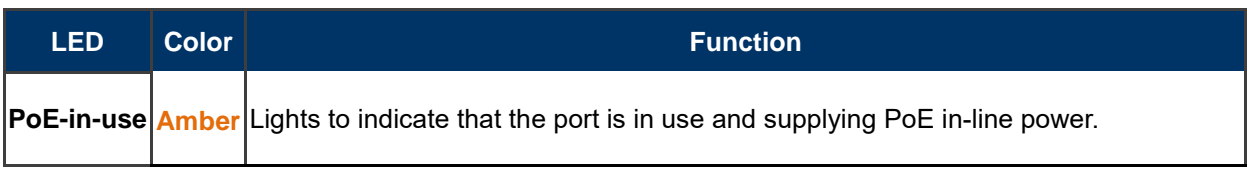

# <span id="page-17-0"></span>**2.1.3 Injector Rear Panel**

The rear panel of the PoE+ Managed Injector Hub indicates an AC inlet power socket, which accepts input power from 100 to 240V AC, 50/60Hz. Figures 2-1-6 & 2-1-7 & 2-1-8 & 2-1-9 show the rear panel of the PoE+ Managed Injector Hub.

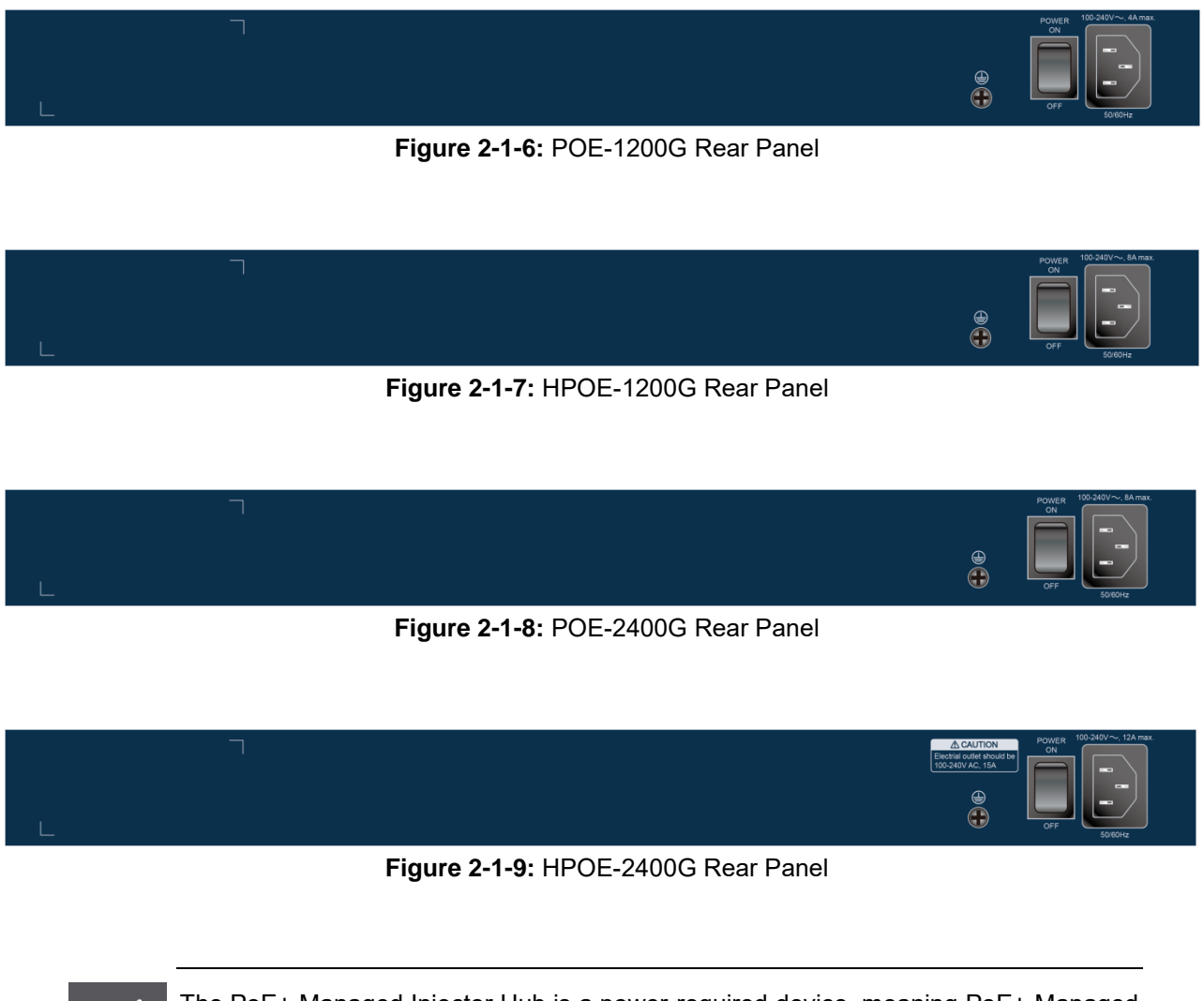

The PoE+ Managed Injector Hub is a power-required device, meaning PoE+ Managed Injector Hub will not work till it is powered. If your networks should be active all the time, please consider using UPS (Uninterrupted Power Supply) for your device. It will prevent you from network data loss or network downtime.

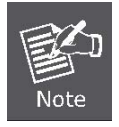

Note

In some areas, installing a surge suppression device may also help to protect your device from being damaged by unregulated surge or current to the PoE+ Managed Injector Hub or the power adapter.

# <span id="page-18-0"></span>**2.2 Installing the PoE+ Managed Injector Hub**

This section describes how to install your PoE+ Managed Injector Hub and make connections to the PoE+ Managed Injector Hub. Please read the following topics and perform the procedures in the order being presented. PLANET PoE+ Managed Injector Hub does not need software configuration.

# <span id="page-18-1"></span>**2.2.1 Desktop Installation**

To install a PoE+ Managed Injector Hub on a desktop or shelf, simply complete the following steps: **Step 1:** Attach the rubber feet to the recessed areas on the bottom of the PoE+ Managed Injector Hub. **Step 2:** Place the PoE+ Managed Injector Hub on a desktop or shelf near an AC power source. **Step 3:** Keep enough ventilation space between the PoE+ Managed Injector Hub and the surrounding objects.

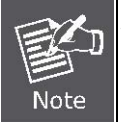

When choosing a location, please keep in mind the environmental restrictions discussed in Chapter 1, Section 5, under Specifications.

**Step 4:** Connect your PoE+ Managed Injector Hub to network 802.3at/802.3af powered devices (PD) and Switch.

- **A.** Connect one end of a standard network cable to the upper stack 10/100/1000T RJ45 ports on the front of the PoE+ Managed Injector Hub.
- **B.** Connect the other end of the cable to the 802.3at / 802.3af powered devices (PD) such as IP phone, wireless access point, IP camera, splitter, or switch etc.
- **C.** Connect one end of a standard network cable to the relative lower stack 10/100/1000T RJ45 port on the front of the PoE+ Managed Injector Hub.
- **D.** Connect the other end of the cable to the port of Switch.

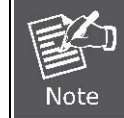

Connecting to the PoE+ Managed Injector Hub requires UTP Category 5e/6 network cabling with RJ45 tips. For more information, please see the Cabling Specification in Appendix A.

**Step 5:** Supply Power to the PoE+ Managed Injector Hub.

- **A.** Connect one end of the power cable to the PoE+ Managed Injector Hub.
- **B.** Connect the power plug of the power cable to a standard wall outlet.

When the PoE+ Managed Injector Hub receives power, the Power LED should remain solid Green.

# <span id="page-19-0"></span>**2.2.2 Rack Mounting**

To install the PoE+ Managed Injector Hub in a 19-inch standard rack, follow the instructions described below. **Step 1:** Place your PoE+ Managed Injector Hub on a hard flat surface, with the front panel positioned towards your front side.

**Step 2:** Attach a rack-mount bracket to each side of the PoE+ Managed Injector Hub with supplied screws attached to the package. Figure 2-2-1 shows how to attach brackets to one side of the PoE+ Managed Injector Hub.

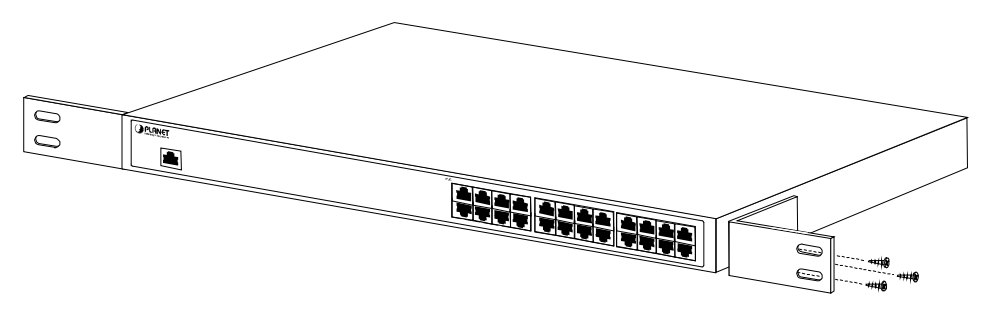

**Figure 2-2-1:** Brackets attaching to the PoE+ Managed Injector Hub

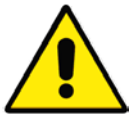

You must use the screws supplied with the mounting brackets. Damage caused to the parts by using incorrect screws would invalidate the warranty.

**Step 3:** Secure the brackets tightly.

**Step 4:** Follow the same steps to attach the second bracket to the opposite side.

**Step 5:** After the brackets are attached to the Injector, use suitable screws to securely attach the brackets to the rack, as shown in Figure 2-2-2.

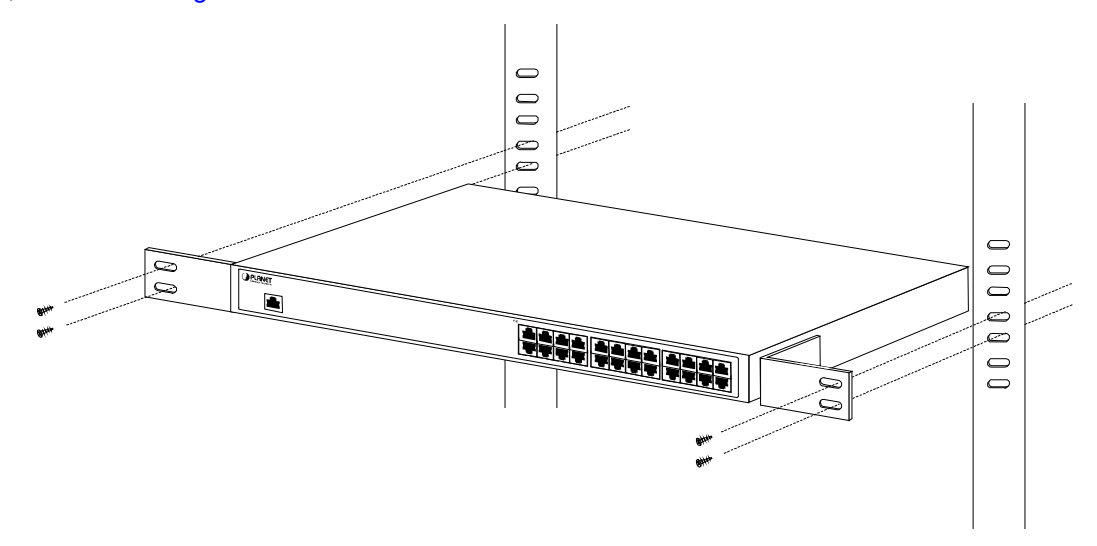

**Figure 2-2-2:** Mounting the PoE+ Managed Injector Hub in a Rack

**Step 6:** Proceed with steps 4 and 5 of session **2.2.1 Desktop Installation** to connect the network cabling and supply power to your PoE+ Managed Injector Hub.

# <span id="page-20-0"></span>**2.2.3 Network Application Installation**

The PoE+ Managed Injector Hub is not an equipment with data switching function between data ports. To inject PoE power and transmit data packets to PDs, the PoE+ Managed Injector Hub is usually linked to an Ethernet switch. Typically, the Mid-span Injector is installed between regular Ethernet switch and PDs, and mostly it is located close to the Ethernet switch side.

To install a PoE+ Managed Injector Hub on a network environment, simply complete the following steps:

**Step 1:** Power on the PoE+ Managed Injector Hub and connect the RJ45 cable from the **"Data"** port to the Ethernet switch port.

**Step 2:** Connect the RJ45 cable from the **"Data + Power"** ports to the PDs, such as VoIP phone and IP camera.

**Step 3**: Check the link status on both PD and Ethernet switch. Once the Injector starts to deliver 52V power over RJ45 cables to PDs, the PoE-in-Use LED of the PoE+ Managed Injector Hub lights up.

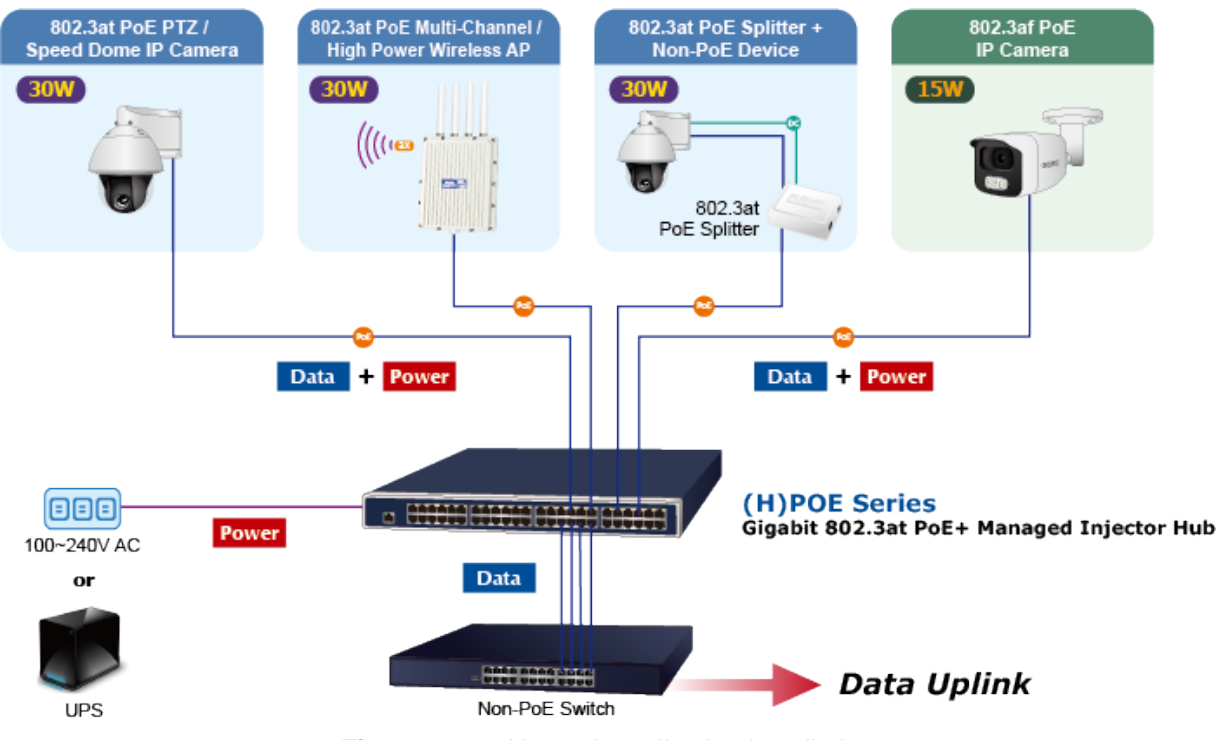

**Figure 2-2-3:** Network application installation

The PoE+ Managed Injector Hub supports data passive mode, that is, even the PoE+ Managed Injector Hub is manually powered off, the data between **"DATA"** port and **"DATA & PWR"** port can still be transmitted without data loss.

# <span id="page-21-0"></span>**2.2.4 Power over Ethernet Powered Device**

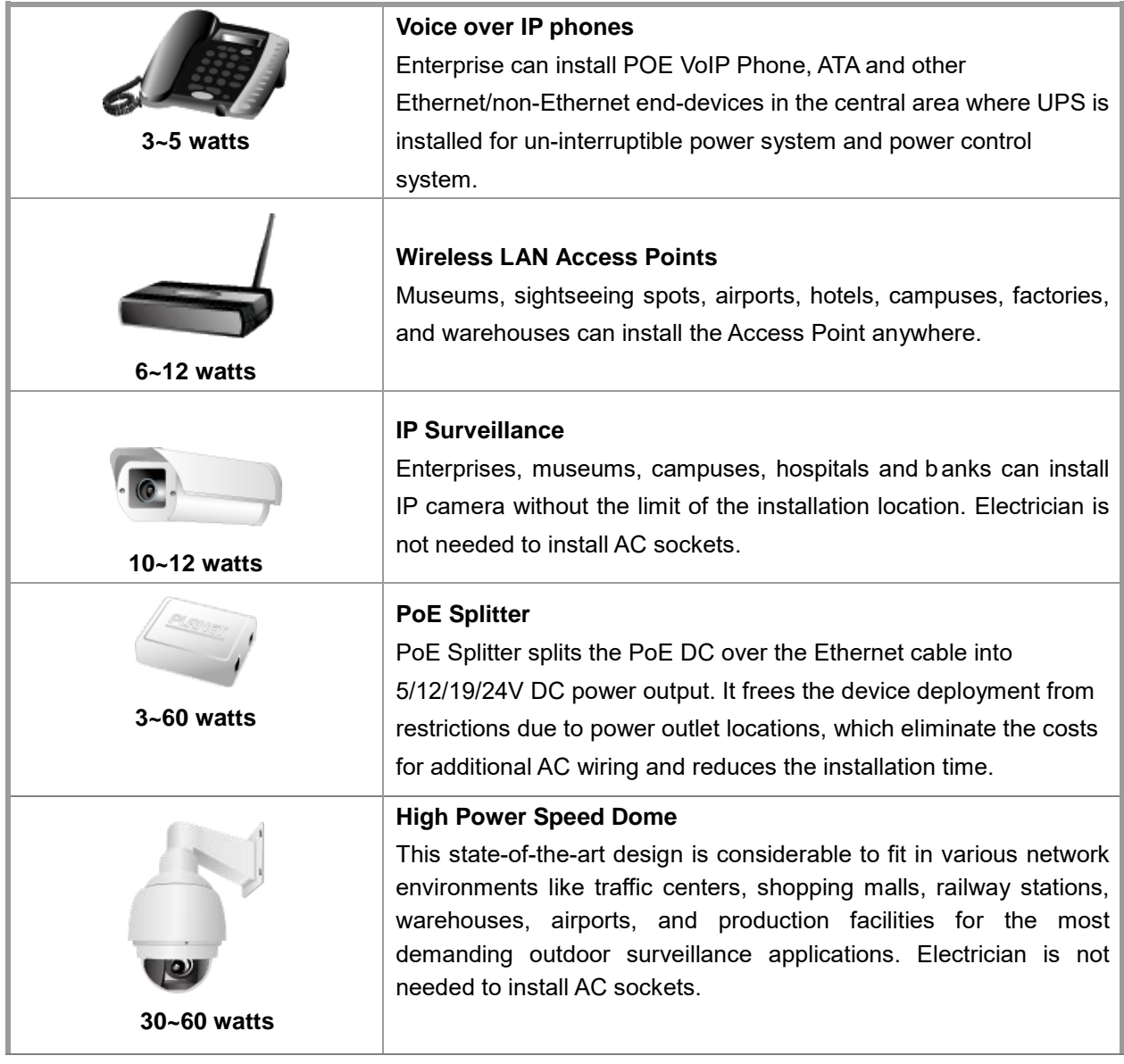

# <span id="page-22-0"></span>**3. Preparation**

Before getting into the device's web UI, user has to check the network setting and configure PC's IP address.

## <span id="page-22-1"></span>**3.1 System Requirements**

- Workstations running Windows XP/2003/2008/2012/Vista/7/8/10/11, MAC OS X or later, Linux, UNIX, or other platforms are compatible with TCP/IP protocols.
- Workstations are installed with Ethernet NIC (Network Interface Card)

#### **Ethernet Port Connection**

- $\triangleright$  Network cables -- Use standard network (UTP) cables with RJ45 connectors.
- $\triangleright$  The above PC is installed with Web browser.

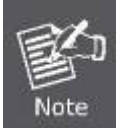

It is recommended to use Chrome 98.0.xxx or above to access the PoE+ Managed Injector Hub. If the Web interface of the PoE+ Managed Injector Hub is not accessible, please turn off the anti-virus software or firewall and then try it again.

## <span id="page-22-2"></span>**3.2 Management Method**

User can manage the PoE injector Hub by Web Management via network connection.

### <span id="page-22-3"></span>**3.2.1 Web Management**

#### **Summary:**

- The PoE Injector Hub can be configured through an Ethernet connection.
- The factory default IP address is 192.168.0.100 with subnet mask 255.255.255.0.
- **Please make sure the manager PC must be set on the same IP subnet address.**
- The POE Injector Hub IP address is set to factory default, then your manager PC should be set at 192.168.0.x (where x is a number between 1 and 254, except 100) with a s ubnet mask of 255.255.255.0.
- Use Chrome 98.0.xxx or above Web browser and enter IP address http://192.168.0.100 (the factory default IP address or the one that you have just changed in web) to access the Web interface.

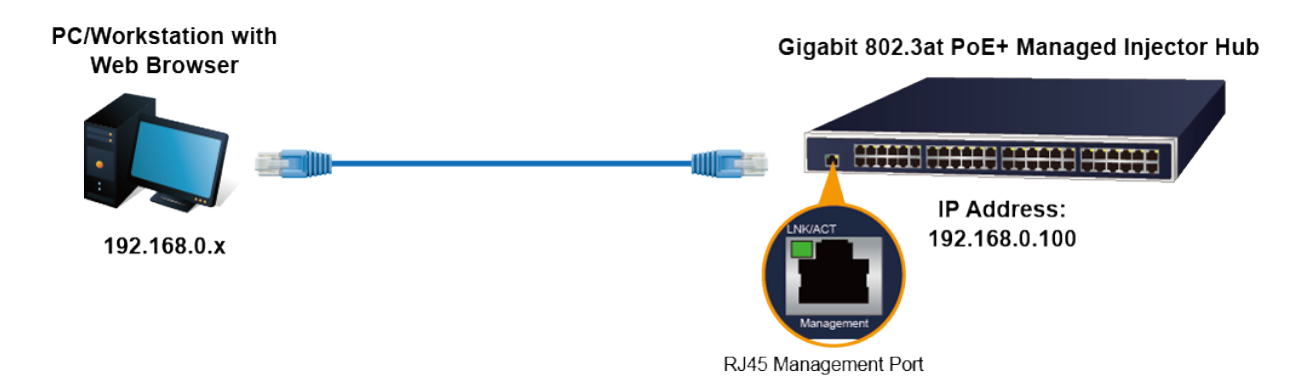

**Figure 3-2-1:** Web Management over Ethernet Connection

- When the following dialog box appears, please enter the default user name and password "admin" (or the password you have changed via console). The web login screen in Figure 3-2-2 appears.
	- **Default IP Address: 192.168.0.100**
	- Default Username: **admin**
	- Default Password: **admin**

1. For security reason, please change and memorize the new password after this first setup.  $\left|2.\right.$  Only accept command in lowercase letter under Web interface. Note

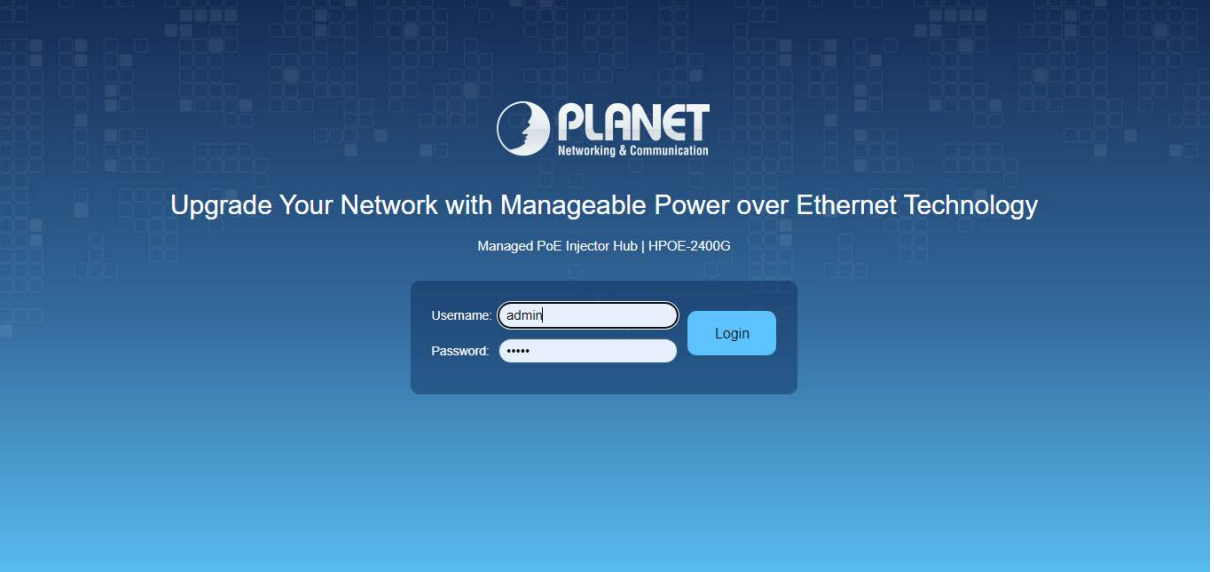

**Figure 3-2-2:** PoE+ Managed Injector Hub Web Login Screen

# <span id="page-24-0"></span>**3.2.2 PLANET Smart Discovery Utility**

For easily listing the PoE+ Managed Injector Hub in your Ethernet environment, the search tool -- PLANET Smart Discovery Utility -- is an ideal solution.

The following installation instructions are to guide you to running the PLANET Smart Discovery Utility.

- 1. Download the PLANET Smart Discovery Utility in administrator PC.
- 2. Run this utility as the following screen appears.

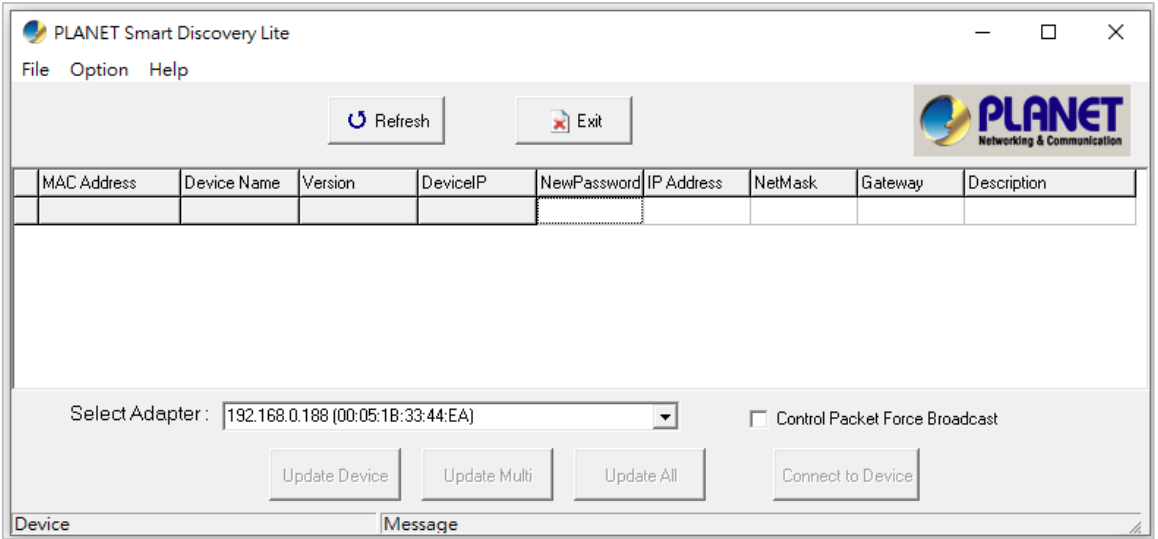

**Figure 3-2-3:** PLANET Smart Discovery Utility Screen

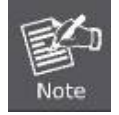

If there are two LAN cards or above in the same administrator PC, choose a different LAN card by using the **"Select Adapter"** tool.

3. Press the **"Refresh"** button for the currently connected devices in the discovery list as the screen shows below:

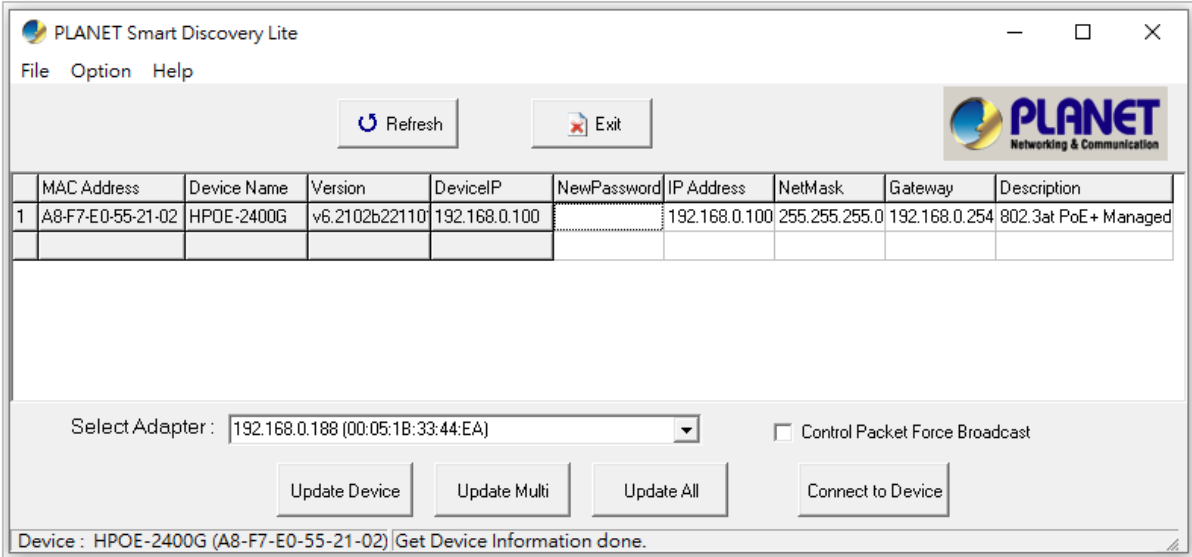

**Figure 3-2-4:** PLANET Smart Discovery Utility Screen

- 1. This utility shows all necessary information from the devices, such as MAC address, device name, firmware version, and device IP subnet address. It can also assign new password, IP subnet address and description to the devices.
- 2. After setup is completed, press the "**Update Device**", "**Update Multi**" or "**Update All**" button to take effect. The functions of the 3 buttons above are shown below:
	- **Update Device**: use current setting on one single device.
	- **Update Multi:** use current setting on choose multi-devices.
	- **Update All:** use current setting on whole devices in the list.

The same functions mentioned above also can be found in "**Option**" tools bar.

- 3. To click the "**Control Packet Force Broadcast**" function, it allows you to assign a new setting value to the device under a different IP subnet address.
- 4. Press the "**Connect to Device**" button and the Web login screen appears.

Press the "**Exit**" button to shut down the PLANET Smart Discovery Utility.

## <span id="page-26-0"></span>**3.3 Starting Setup in the Web UI**

It is easy to configure and manage the PoE+ Managed Injector Hub with the web browser.

- **Step 1.** To access the configuration utility, open a web-browser and enter the default IP address http://192.168.0.100 in the web address field of the browser.
- **Step 2.** When the login window pops up, please enter username and password. The default username and password are "**admin**". Then click the **LOGIN** button to continue.

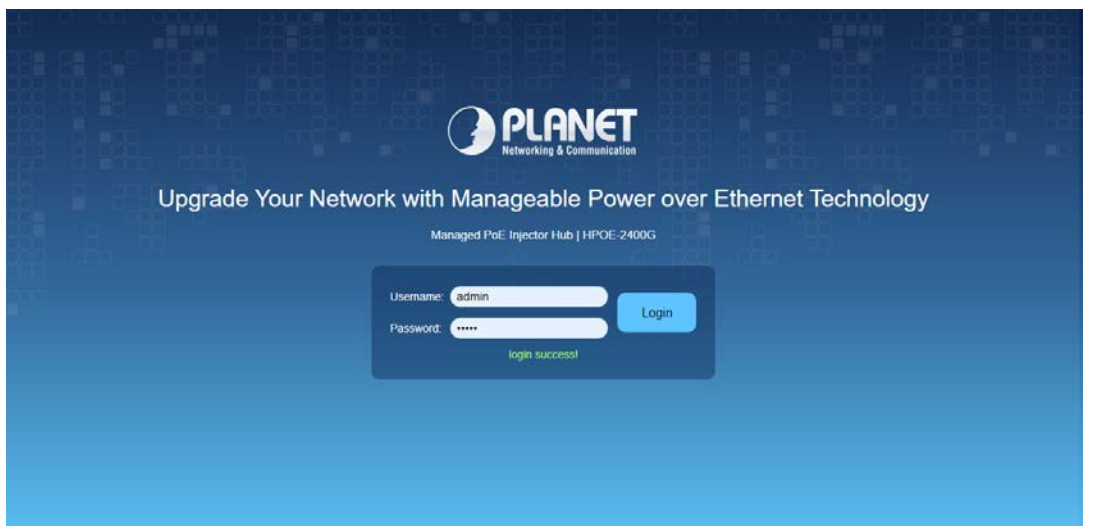

**Figure 3-3-1:** Web Login Screen

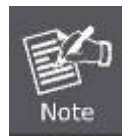

The following screen is based on the HPOE-2400G. For the POE-1200G/POE-2400G /HPOE-1200G, the web screen is the same as that of the HPOE-2400G.

# <span id="page-27-0"></span>**4.Web-based Management**

This chapter delivers a detailed presentation of PoE+ Managed Injector Hub's functionalities and allows you to manage the PoE+ Managed Injector Hub with ease.

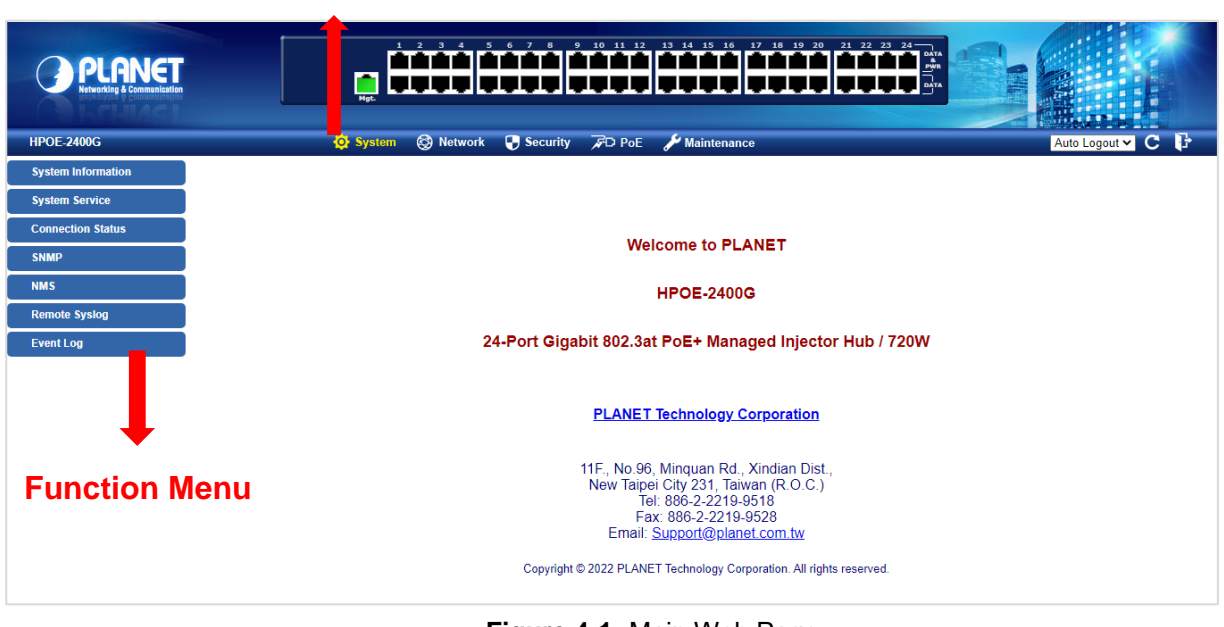

#### **Main Menu**

**Figure 4-1:** Main Web Page

■ **Main Menu** 

The main menu displays the product name, function menu, and main information in the center. Via the Web management, the administrator can set up the device by selecting the functions those listed in the function menu and button as shown in Figures 4-2 and 4-3.

![](_page_27_Picture_7.jpeg)

![](_page_27_Picture_145.jpeg)

![](_page_27_Picture_146.jpeg)

![](_page_27_Picture_10.jpeg)

**Figure 4-3:** Function Button

![](_page_28_Picture_155.jpeg)

# <span id="page-28-0"></span>**4.1 System**

Use the system menu items to display and configure basic administrative details of the PoE+ Managed Injector Hub. The System menu shown in Figure 4-1-1 provides the following features to configure and monitor system.

![](_page_28_Figure_3.jpeg)

**Figure 4-1-1:** System Menu

![](_page_28_Picture_156.jpeg)

# <span id="page-29-0"></span>**4.1.1 System Information**

This page displays system information as shown in Figure 4-1-2.

![](_page_29_Picture_160.jpeg)

![](_page_29_Picture_161.jpeg)

#### **Figure 4-1-2:** System Information Web Page

![](_page_29_Picture_162.jpeg)

#### **Table 4-1-1:** Descriptions of the Device Information Objects Screen

![](_page_29_Picture_163.jpeg)

**Table 4-1-2:** Descriptions of the LAN Objects Screen

# <span id="page-30-0"></span>**4.1.2 System Service**

This page displays the system service status of the PoE+ Managed Injector Hub, the system service are shown in Figure 4-1-3.

![](_page_30_Picture_122.jpeg)

![](_page_30_Picture_123.jpeg)

**Figure 4-1-3:** System Service Web Page

![](_page_30_Picture_124.jpeg)

#### **Table 4-1-3:** Descriptions of the Service Objects Screen

![](_page_30_Picture_125.jpeg)

**Table 4-1-4:** Descriptions of the Secure Service Objects Screen

# <span id="page-31-0"></span>**4.1.3 Connection Status**

The page will show the ARP Table, the connection status is shown in Figure 4-1-4.

![](_page_31_Picture_74.jpeg)

#### **Figure 4-1-4:** Connection Status Web Page

![](_page_31_Picture_75.jpeg)

**Table 4-1-5:** Descriptions of the ARP Table Objects Screen

# <span id="page-32-0"></span>**4.1.4 SNMP**

This page provides SNMP setting of the PoE+ Managed Injector Hub as shown in Figure 4-1-5.

![](_page_32_Picture_28.jpeg)

![](_page_32_Picture_29.jpeg)

![](_page_32_Picture_30.jpeg)

**Figure 4-1-5:** SNMP Web Page Screen

![](_page_33_Picture_204.jpeg)

#### **Table 4-1-6:** Descriptions of the SNMP Objects Screen

![](_page_33_Picture_205.jpeg)

#### **Table 4-1-7:** Descriptions of the SNMP System Identification Objects Screen

![](_page_33_Picture_206.jpeg)

**Table 4-1-8:** Descriptions of the SNMP Trap Receiver Configuration Objects Screen

# <span id="page-34-0"></span>**4.1.5 NMS**

The NMS provide NMS Controller and CloudViewer Server – Internet screens – is shown in Figure 4-1-6.

![](_page_34_Picture_136.jpeg)

![](_page_34_Picture_137.jpeg)

![](_page_34_Picture_138.jpeg)

**Table 4-1-9:** Descriptions of the NMS Configuration Objects Screen

# <span id="page-34-1"></span>**4.1.6 Remote Syslog**

The Remote Syslog provides remote system log function, the screen shown in Figure 4-1-7.

![](_page_34_Picture_139.jpeg)

![](_page_34_Picture_140.jpeg)

![](_page_34_Picture_141.jpeg)

**Table 4-1-10:** Descriptions of the Remote Syslog Objects Screen

# <span id="page-35-0"></span>**4.1.7 Event Log**

The Event log provides display system event log, the screen shown in Figure 4-1-8.

![](_page_35_Picture_54.jpeg)

Clear All Event Logs

#### **Figure 4-1-8:** Event Log Web Page

![](_page_35_Picture_55.jpeg)

**Table 4-1-11:** Descriptions of the Event Log Objects Screen

# <span id="page-36-0"></span>**4.2 Network**

The Network function provides LAN, IPv6 and DDNS configuration of the PoE+ Managed Injector Hub as shown in Figure 4-2-1.

![](_page_36_Figure_2.jpeg)

**Figure 4-2-1:** Network Menu

![](_page_36_Picture_93.jpeg)

# <span id="page-36-1"></span>**4.2.1 LAN**

This page is used to configure the parameters for local area network which connects to the LAN port of your PoE+ Managed Injector Hub as shown in Figure 4-2-2. Here you may change the settings for IP address, subnet mask, DNS, etc.

![](_page_36_Picture_94.jpeg)

Cancel Changes **Apply Settings** 

**Figure 4-2-2:** LAN Configuration Setup Web Page

| <b>LAN Configuration</b> |                                                                        |  |  |
|--------------------------|------------------------------------------------------------------------|--|--|
| <b>Object</b>            | <b>Description</b>                                                     |  |  |
| <b>Connection Type</b>   | Provide Static and DHCP for IP connection type, the default is Static. |  |  |
| <b>IP Address</b>        | The LAN IP address of the PoE+ Managed Injector Hub and default        |  |  |
|                          | is 192.168.0.100                                                       |  |  |
| <b>Netmask</b>           | Default is 255.255.255.0.                                              |  |  |
| Gateway                  | Default is 192.168.0.254.                                              |  |  |
| <b>Primary DNS</b>       | Default is <b>8.8.8.8.</b>                                             |  |  |
| <b>Secondary DNS</b>     | Default is <b>8.8.4.4.</b>                                             |  |  |
| <b>Second IP</b>         | Provide Disable and Enable for second IP, the default is Disable.      |  |  |
| <b>Second IP Address</b> | Default is $0.0.0.0$ .                                                 |  |  |
| <b>Second IP Netmask</b> | Default is 0.0.0.0.                                                    |  |  |
| <b>Apply Settings</b>    | Save current configuration.                                            |  |  |
| <b>Cancel Settings</b>   | Ignore current configuration.                                          |  |  |

**Table 4-2-1:** Descriptions of the LAN Configuration Objects Screen

## <span id="page-37-0"></span>**4.2.2 IPv6**

This page is used to configure parameter for IPv6 internet network which connects to LAN port of the PoE+ Managed Injector Hub as shown in Figure 4-2-3. It allows you to enable IPv6 function and set up the parameters of the PoE+ Managed Injector Hub's LAN. In this setting you may change LAN connection type and other settings.

![](_page_37_Picture_159.jpeg)

**Apply Settings** 

**Figure 4-2-3:** IPv6-LAN Web Page

Cancel Changes

![](_page_37_Picture_160.jpeg)

**Table 4-2-2:** Descriptions of the IPv6 Configuration Objects Screen

## <span id="page-38-0"></span>**4.2.3 DDNS**

The PoE+ Managed Injector Hub offers the DDNS (Dynamic Domain Name System) feature, which allows the hosting of a website, FTP server, or e-mail server with a fixed domain name (named by yourself) and a dynamic IP address, and then your friends can connect to your server by entering your domain name no matter what your IP address is. Before using this feature, you need to sign up for DDNS service providers such as **PLANET DDNS (**[http://www.planetddns.com](http://www.planetddns.com/)**)** and set up the domain name of your choice.

PLANET DDNS website provides a free DDNS (Dynamic Domain Name Server) service for PLANET devices. Whether the IP address used on your PLANET device supporting DDNS service is fixed or dynamic, you can easily connect the devices anywhere on the Internet with a meaningful or easy-to-remember name you gave. PLANET DDNS provides two types of DDNS services. One is **PLANET DDNS** and the other is **PLANET Easy DDNS** as shown in Figure 4-2-4.

#### **PLANET DDNS**

For example, you've just installed a PLANET IP camera with dynamic IP like 210.66.155.93 in the network. You can name this device as "Mycam1" and register a domain as Mycam1.planetddns.com at PLANET DDNS [\(http://www.planetddns.com\)](http://www.planetddns.com/). Thus, you don't need to memorize the exact IP address but just the URL link: Mycam1.planetddns.com.

#### **PLANET Easy DDNS**

PLANET Easy DDNS is an easy way to help user to get your Domain Name with just one click. You can just log in to the Web Management Interface of your devices, say, your PoE+ Managed Injector Hub, and check the DDNS menu and just enable it. You don't need to go to [http://www.planetddns.com](http://www.planetddns.com/) to apply for a new account. Once you enabled the Easy DDNS, your

PLANET Network Device will use the format PLxxxxxx where xxxxxx is the last 6 characters of your MAC address that can be found on the Web page or bottom label of the device. (For example, if the PoE+ Managed Injector Hub's MAC address is A8-F7-E0-81-96-C9, it will be converted into pt8196c9.planetddns.com)

![](_page_38_Picture_134.jpeg)

**Figure 4-2-4:** PLANET DDNS Configuration Web Page

![](_page_39_Picture_125.jpeg)

**Table 4-2-3:** Descriptions of the PLANET DDNS Configuration Objects Screen

# <span id="page-40-0"></span>**4.3 Security**

The Security menu provides Firewall, Access Filtering and other functions as shown in Figure 4-3-1. Please refer to the following sections for the details.

| <b>Firewall</b>      |  |
|----------------------|--|
| <b>MAC Filtering</b> |  |
| <b>Certificates</b>  |  |

**Figure 4-3-1:** Security Menu

![](_page_40_Picture_78.jpeg)

### <span id="page-40-1"></span>**4.3.1 Firewall**

A "Denial-of-Service" (DoS) attack is characterized by an explicit attempt by hackers to prevent legitimate users of a service from using that service. The PoE+ Managed Injector Hub can prevent specific DoS attacks as shown in Figure 4-3-2.

![](_page_40_Picture_79.jpeg)

**Figure 4-3-2:** Firewall Protection Web Page

Apply Settings Cancel Changes

![](_page_41_Picture_233.jpeg)

**Table 4-3-1:** Descriptions of the Firewall Protection Objects Screen

# <span id="page-42-0"></span>**4.3.2 MAC Filtering**

Entries in this table are used to restrict certain types of data packets from your local network or Internet through the PoE+ Managed Injector Hub. Use of such filters can be helpful in securing or restricting your local network as shown in Figure 4-3-3.

![](_page_42_Picture_133.jpeg)

**Figure 4-3-3:** MAC Filtering Web Page

| <b>MAC Filtering</b>        |                                                                        |  |  |
|-----------------------------|------------------------------------------------------------------------|--|--|
| <b>Object</b>               | <b>Description</b>                                                     |  |  |
|                             | Set the function as enable or disable.                                 |  |  |
| <b>Enable MAC Filtering</b> | When the function is enabled, the PoE+ Managed Injector Hub will block |  |  |
|                             | traffic of the MAC address on the list.                                |  |  |
|                             | Select the function works on LAN. To block a LAN device's MAC          |  |  |
| <b>Interface</b>            | address.                                                               |  |  |
| <b>MAC Address</b>          | Input a MAC address you want to control, such as A8:F7:E0:00:06:62.    |  |  |
|                             | When you input a MAC address, please click the "Add" button to add it  |  |  |
| Add                         | into the list.                                                         |  |  |

**Table 4-3-2:** Descriptions of the MAC Filtering Objects Screen

# <span id="page-42-1"></span>**4.3.3 Certificates**

This web page provides to download the certificates and shown in Figure 4-3-4.

![](_page_42_Picture_134.jpeg)

**Figure 4-3-4:** System Certificates Web Page

| <b>System Certificates</b> |                                                               |
|----------------------------|---------------------------------------------------------------|
| Object                     | <b>Description</b>                                            |
| Download                   | Press this button to download the system CA certificate file. |

**Table 4-3-3:** Descriptions of the System Certificates Objects Screen

# <span id="page-43-0"></span>**4.4 PoE**

The PoE menu provides PoE Configuration, PoE Status, PoE Schedule and PoE Alive Check as shown in Figure 4-4-1. Please refer to the following sections for the details.

![](_page_43_Figure_2.jpeg)

**Figure 4-4-1:** PoE Menu

![](_page_43_Picture_119.jpeg)

#### **PoE Power Budget list for PoE+ Managed Injector Hub Series.**

![](_page_43_Picture_120.jpeg)

# <span id="page-44-0"></span>**4.4.1 PoE Configuration**

This section provides PoE (Power over Ethernet) Configuration and PoE output status of PoE Injector Hub; screen in Figure 4-4-2 appears. Table 4-4-1 describes the PoE Configuration object of PoE+ Managed Injector Hub.

![](_page_44_Picture_24.jpeg)

Apply Settings Cancel Changes

**Figure 4-4-2:** PoE Configuration Web Page

![](_page_45_Picture_264.jpeg)

![](_page_46_Picture_76.jpeg)

**Table 4-4-1:** Descriptions of the PoE Configuration Objects Screen

# <span id="page-47-0"></span>**4.4.2 PoE Status**

This page displays to per port PoE usage status, the screen in Figure 4-4-3 appears.

![](_page_47_Figure_2.jpeg)

The page includes the following fields:

![](_page_47_Picture_83.jpeg)

**Table 4-4-2:** Descriptions of the PoE Status Objects Screen

# <span id="page-48-0"></span>**4.4.3 PoE Schedule**

This page allows the user to define PoE schedule and scheduled power recycling.

#### **PoE Schedule**

Besides being used as an IP Surveillance, the PoE+ Managed Injector Hub is certainly applicable to construct any PoE network including VoIP and Wireless LAN. Under the trend of energy saving worldwide and contributing to the environmental protection on the Earth, the PoE+ Managed Injector Hub can effectively control the power supply besides its capability of giving high watts power. The "**PoE schedule**" function helps you to enable or disable PoE power feeding for each PoE port during specified time intervals and it is a powerful function to help SMB or Enterprise saving power and money.

![](_page_48_Figure_4.jpeg)

#### **Scheduled Power Recycling**

The PoE+ Managed Injector Hub allows each of the connected PoE IP cameras to reboot at a specified time each week. Therefore, it will reduce the chance of IP camera crash resulting from buffer overflow.

![](_page_48_Figure_7.jpeg)

The screen in Figure 4-4-4 appears.

![](_page_49_Figure_1.jpeg)

**Figure 4-4-4:** PoE Schedule Screenshot

Please press **Add** button to start setting PoE Schedule function. You have to set PoE schedule to profile and then go back to PoE Port Configuration, and select "**Schedule**" mode from per port "**PoE Mode**" option to enable you to indicate which schedule profile could be applied to the PoE port.

The page includes the following fields:

![](_page_49_Picture_203.jpeg)

# <span id="page-50-0"></span>**4.4.4 PoE Alive Check**

The PoE+ Managed Injector Hub can be configured to monitor connected PD's status in real-time via ping action. Once the PD stops working and without response, the PoE+ Managed Injector Hub is going to restart PoE port power, and bring the PD back to work. It will greatly enhance the reliability and reduces administrator management burden.

# **PD Alive Check**

![](_page_50_Figure_3.jpeg)

This page provides you with how to configure PD Alive Check. The screen in Figure 4-4-5 appears.

| Port           | Mode                                                    | <b>Remote PD IP Address</b> | Interval Time(2~300s) | <b>Retry</b><br>Count(1~5) | <b>Action</b>                           | <b>Reboot Time</b><br>$(5 - 180s)$ |
|----------------|---------------------------------------------------------|-----------------------------|-----------------------|----------------------------|-----------------------------------------|------------------------------------|
| All            | <all><br/><math display="inline">\check{ }</math></all> |                             |                       | <all> V</all>              | <all><br/><math>\checkmark</math></all> |                                    |
| 1              | Disable $\vee$                                          | 192.168.0.10                | 10                    | 1<br>◡                     | None<br>v                               | 30                                 |
| $\overline{2}$ | Disable $\vee$                                          | 192.168.0.11                | 10                    | 1<br>◡                     | None<br>$\check{ }$                     | 30                                 |
| 3              | Disable $\vee$                                          | 192.168.0.12                | 10                    | 1<br>◡                     | None<br>$\check{ }$                     | 30                                 |
| 4              | Disable $\vee$                                          | 192.168.0.13                | 10                    | 1<br>◡                     | v<br>None                               | 30                                 |
| 5              | Disable $\vee$                                          | 192.168.0.14                | 10                    | 1<br>v                     | None<br>v                               | 30                                 |
| 6              | Disable $\vee$                                          | 192.168.0.15                | 10                    | 1<br>v                     | None<br>v                               | 30                                 |
| 7              | Disable $\vee$                                          | 192.168.0.16                | 10                    | 1<br>v                     | None<br>$\check{ }$                     | 30                                 |
| 8              | Disable $\vee$                                          | 192.168.0.17                | 10                    | ◡<br>1                     | v<br>None                               | 30                                 |
| 9              | Disable $\vee$                                          | 192.168.0.18                | 10                    | 1<br>◡                     | None<br>$\check{ }$                     | 30                                 |
| 10             | Disable $\vee$                                          | 192.168.0.19                | 10                    | 1<br>v                     | None<br>v                               | 30                                 |
| 11             | Disable $\vee$                                          | 192.168.0.20                | 10                    | 1<br>v                     | None<br>$\checkmark$                    | 30                                 |
| 12             | Disable $\vee$                                          | 192.168.0.21                | 10                    | 1<br>v                     | None<br>$\checkmark$                    | 30                                 |
| 13             | Disable $\vee$                                          | 192.168.0.22                | 10                    | v<br>1                     | None<br>$\checkmark$                    | 30                                 |
| 14             | Disable $\vee$                                          | 192.168.0.23                | 10                    | 1<br>v                     | None<br>v                               | 30                                 |
| 15             | Disable $\vee$                                          | 192.168.0.24                | 10                    | 1<br>v                     | None<br>v                               | 30                                 |
| 16             | Disable $\vee$                                          | 192.168.0.25                | 10                    | 1<br>◡                     | None<br>$\check{ }$                     | 30                                 |
| 17             | Disable $\vee$                                          | 192.168.0.26                | 10                    | 1<br>v                     | None<br>v                               | 30                                 |
| 18             | Disable $\vee$                                          | 192.168.0.27                | 10                    | 1<br>◡                     | None<br>$\checkmark$                    | 30                                 |
| 19             | Disable $\vee$                                          | 192.168.0.28                | 10                    | 1<br>v                     | None<br>v                               | 30                                 |
| 20             | Disable $\vee$                                          | 192.168.0.29                | 10                    | 1<br>◡                     | None<br>v                               | 30                                 |
| 21             | Disable $\vee$                                          | 192.168.0.30                | 10                    | 1<br>v                     | None<br>v                               | 30                                 |
| 22             | Disable $\vee$                                          | 192.168.0.31                | 10                    | 1<br>v                     | $\check{ }$<br>None                     | 30                                 |
| 23             | Disable $\vee$                                          | 192.168.0.32                | 10                    | 1<br>v                     | None<br>v                               | 30                                 |
| 24             | Disable $\vee$                                          | 192.168.0.33                | 10                    | 1<br>v                     | None<br>$\check{ }$                     | 30                                 |

**Figure 4-4-5:** PD Alive Check Configuration Screenshot

![](_page_51_Picture_162.jpeg)

**Table 4-4-4:** Descriptions of the PD Alive Check Objects Screen

# <span id="page-52-0"></span>**4.5 Maintenance**

The Maintenance menu provides the following features for managing the system

![](_page_52_Picture_2.jpeg)

**Figure 4-5-1:** Maintenance

![](_page_52_Picture_94.jpeg)

# <span id="page-53-0"></span>**4.5.1 Administrator**

To ensure the PoE+ Managed Injector Hub's security is secure, you will be asked for your password when you access the PoE+ Managed Injector Hub's Web-based utility. The default user name and password are "**admin**". This page will allow you to modify the user name and passwords as shown in Figure 4-5-2.

![](_page_53_Picture_114.jpeg)

**Apply Settings Cancel Changes** 

![](_page_53_Picture_115.jpeg)

![](_page_53_Picture_116.jpeg)

**Table 4-5-1:** Descriptions of the Administrator Objects Screen

## <span id="page-53-1"></span>**4.5.2 Date and Time**

This section assists you in setting the system time of the PoE+ Managed Injector Hub. You are able to either select to set the time and date manually or automatically obtain the GMT time from Internet as shown in Figure 4-5-3.

![](_page_53_Picture_117.jpeg)

**Figure 4-5-3:** Date and Time Web Page

![](_page_54_Picture_148.jpeg)

**Table 4-5-2:** Descriptions of the Date and Time Objects Screen

# <span id="page-54-0"></span>**4.5.3 Saving/Restoring Configuration**

This page shows the status of the configuration. You may save the setting file to either USB storage or PC and load the setting file from USB storage or PC as Figure 4-5-4 is shown below:

![](_page_54_Picture_149.jpeg)

**Figure 4-5-4:** Save/Restore Configuration

■ **Save Setting to PC** 

![](_page_54_Picture_150.jpeg)

**Table 4-5-3:** Descriptions of the Save/Restore Objects Screen

# <span id="page-55-0"></span>**4.5.4 Firmware Upgrading**

This page provides the firmware upgrade of the PoE+ Managed Injector Hub as shown in Figure 4-5-5.

![](_page_55_Picture_52.jpeg)

#### **Figure 4-5-5:** Firmware Upgrade Web Page

![](_page_55_Picture_53.jpeg)

**Table 4-5-4:** Descriptions of the Firmware Upgrade Objects Screen

# <span id="page-56-0"></span>**4.5.5 Reboot/Reset**

This page enables the device to be rebooted from a remote location. Once the Reboot button is pressed, users have to re-log in the Web interface as Figure 4-5-6 is shown below:

![](_page_56_Picture_135.jpeg)

![](_page_56_Picture_136.jpeg)

![](_page_56_Picture_137.jpeg)

**Table 4-5-5:** Descriptions of the Reboot/Reset Objects Screen

# <span id="page-56-1"></span>**4.5.6 Auto Reboot**

This page enables the device to be auto rebooted from a specific time settings, the Web interface as Figure 4-5-7 is shown below:

![](_page_56_Picture_138.jpeg)

**Figure 4-5-7:** Auto Reboot Web Page

| <b>Auto Reboot</b> |                                             |  |
|--------------------|---------------------------------------------|--|
| <b>Object</b>      | <b>Description</b>                          |  |
| <b>Auto Reboot</b> | Disable or enable the Auto Reboot function. |  |
| <b>Reboot Type</b> | Set the function type.                      |  |
| Time               | Select reboot time for clock.               |  |

**Table 4-5-6:** Descriptions of the Auto Reboot Objects Screen

# <span id="page-57-0"></span>**4.5.7 Diagnostics**

The page allows you to issue ICMP PING packets to troubleshoot IP connectivity issues. After you press "Ping", ICMP packets are transmitted, and the sequence number and roundtrip time are displayed upon reception of a reply. The Page refreshes automatically until responses to all packets are received, or until a timeout occurs. The Ping web screen shown in Figure 4-5-8.

![](_page_57_Picture_87.jpeg)

#### **Figure 4-5-8:** Ping Web Page

![](_page_57_Picture_88.jpeg)

**Table 4-5-7:** Descriptions of the Ping Objects Screen

![](_page_58_Picture_45.jpeg)

![](_page_58_Figure_1.jpeg)

![](_page_58_Picture_46.jpeg)

**Table 4-5-8:** Descriptions of the Trace Route Objects Screen

![](_page_58_Picture_4.jpeg)

Be sure the target IP address is within the same network subnet of the PoE+ Managed Injector Hub, or you have to set up the correct gateway IP address.

# <span id="page-59-0"></span>**5.Power over Ethernet Overview**

#### **What is PoE?**

Based on the global standard IEEE 802.3af, PoE is a technology for wired Ethernet, the most widely installed local area network technology adopted today. PoE allows the electrical power necessary for the operation of each end-device to be carried by data cables rather than by separate power cords. New network applications, such as IP Cameras, VoIP Phones, and Wireless Networking, can help enterprises improve productivity. It minimizes wires that must be used to install the network for offering lower cost, and less power failures.

IEEE802.3af, also called Data Terminal equipment (DTE) power via Media dependent interface (MDI), is an international standard to define the transmission for power over Ethernet. The IEEE 802.3af also defines two types of source equipment: Mid-Span and End-Span.

#### **Mid-Span**

Mid-Span device is placed between legacy switch and the powered device. Mid-Span taps the unused wire pairs 4/5 and 7/8 to carry power; the other four are for data transmission

#### **End-Span**

End-Span device is directly connected with power device. End-Span could also tap the wire 1/2 and 3/6.

#### **PoE system architecture**

The specification of PoE typically requires two devices: the Powered Source Equipment (PSE) and the Powered Device (PD). The PSE is either an End-Span or a Mid-Span, while the PD is a PoE-enabled terminal, such as IP Phones, Wireless LAN, etc. Power can be delivered over data pairs or spare pairs of standard CAT-5e cabling.

#### **How power is transferred through the cable**

A standard Cat5e Ethernet cable has four twisted pairs, but only two of these are used for 10BASE-T, 100BASE-T and 1000BASE-T. The specification allows two options for using these cables for power as shown in Figure 5-1-1 and Figure 5-1-2.

The spare pairs are used. Figure 5-1-1 shows the pair on pins 4 and 5 are connected together and form the positive supply, and the pair on pins 7 and 8 are connected and form the negative supply. (In fact, a late change to the spec allows either polarity to be used).

![](_page_59_Figure_13.jpeg)

**Figure 5-1-1** - Power Supplied over the Spare Pins

The data pairs are used. Since Ethernet pairs are transformer coupled at each end, it is possible to apply DC power to the center tap of the isolation transformer without upsetting the data transfer. In this mode of operation the pair on pins 3 and 6 and the pair on pins 1 and 2 can be of either polarity.

![](_page_60_Figure_1.jpeg)

**Figure 5-1-2** - Power Supplied over the Data Pins

#### **When to install PoE?**

Consider the following scenarios:

• You're planning to install the latest VoIP Phone system to minimize cabling building costs when your company moves into new office next month.

• The company staff has been clamoring for a wireless access point in the picnic area behind the building so they can work on their laptops through lunch, but the cost of electrical power to the outside is not affordable.

• Management asks for IP Surveillance Cameras and business access systems throughout the facility, but they would rather avoid another electrician's payment.

# <span id="page-61-0"></span>**6.The PoE Provision Process**

While adding PoE support to networked devices is relatively painless, it should be realized that power cannot simply be transferred over existing Cat5e cables. Without proper preparation, doing so may result in damage to devices that are not designed to support provision of power over their network interfaces.

The PSE is the manager of the PoE process. At the beginning, only small voltage level is induced on the port's output till a valid PD is detected during the Detection period. The PSE may choose to perform classification to estimate the amount of power to be consumed by this PD. After a time-controlled start-up, the PSE begins supplying the 52V DC level to the PD till it is physically or electrically disconnected. Upon disconnection, voltage and power shut down.

Since the PSE is responsible for the PoE process timing, it is the one generating the probing signals prior to operating the PD and monitoring the various scenarios that may occur during operation.

All probing is done using voltage induction and current measurement in return.

![](_page_61_Picture_169.jpeg)

1. Stages of powering up a PoE link

# <span id="page-61-1"></span>**6.1 Line Detection**

Before power is applied, safety dictates that it must first be ensured that a valid PD is connected to the PSE's output. This process is referred to as "line detection", and involves the PSE seeking a specific, 25 KΩ signature resistor. Detection of this signature indicates that a valid PD is connected, and that provision of power to the device may commence.

The signature resistor lies in the PD's PoE front-end, isolated from the rest of the PD's circuitries till detection is certified.

# <span id="page-61-2"></span>**6.2 Classification**

Once a PD is detected, the PSE may optionally perform classification, to determine the maximal power a PD is to consume. The PSE induces 15.5-25.5V DC, limited to 600 mA, for a period of 10 to 75 ms responded by a certain current consumption by the PD, indicating its power class.

The PD is assigned to one of 5 classes: 0 (default class) indicates that full 15.4 watts should be provided, 1-3 indicate various required power levels and 4 is instead of reserved has a power range of 12.95 – 25.5 watts. PDs that support classification are assigned to class 0. Special care must be employed in the definition of class thresholds, as classification may be affected by cable losses.

Classifying a PD according to its power consumption may assist a PoE system in optimizing its power distribution. Such a system typically suffers from lack of power resources, so that efficient power management based on classification results may reduce total system costs.

### <span id="page-62-0"></span>**6.3 Start-up**

Once line detection and optional classification stages are completed, the PSE must switch from low voltage to its full voltage capacity (44-57 Volts) over a minimal amount of time (above 15 microseconds).

A gradual startup is required, as a sudden rise in voltage (reaching high frequencies) would introduce noise on the data lines.

Once provision of power is initiated, it is common for inrush current to be experienced at the PSE port, due to the PD's input capacitance. A PD must be designed to cease inrush current consumption (of over 350 mA / 600mA) within 50 ms of power provision startup.

## <span id="page-62-1"></span>**6.4 Operation**

During normal operation, the PSE provides 44-57 VDC, able to support a minimum of 15.4watt / 25.5-watt power.

#### **Power Overloads**

The IEEE 802.3af / IEEE 802.3at standard defines handling of overload conditions. In the event of an overload (a PD drawing a higher power level than the allowed 12.95 watts / 25.5 watts), or an outright short circuit caused by a failure in cabling or in the PD, the PSE must shut down power within 50 to 75 milliseconds, while limiting current drain during this period to protect the cabling infrastructure. Immediate voltage drop is avoided to prevent shutdown due to random fluctuations.

### <span id="page-62-2"></span>**6.5 Power Disconnection Scenarios**

The IEEE 802.3af / IEEE 802.3at standard requires that devices powered over Ethernet be disconnected safely (i.e. power needs to be shut down within a short period of time following disconnection of a PD from an active port).

When a PD is disconnected, there is a danger that it will be replaced by a non-PoE-ready device while power is still on. Imagine disconnecting a powered IP phone utilizing 52 VDC, and then inadvertently plugging the powered Ethernet cable into a non-PoE notebook computer. What's sure to follow is not a pretty picture.

The standard defines two means of disconnection, DC Disconnect and AC Disconnect, both of which provide the same functionality - the PSE shutdowns power to a disconnected port within 300 to 400ms. The upper boundary is a physical human limit for disconnecting one PD and reconnecting another.

#### **DC Disconnect**

DC Disconnect detection involves measurement of current. Naturally, a disconnected PD stops consuming current, which can be inspected by the PSE. The PSE must therefore disconnect power within 300 to 400 ms from the current flow stop. The lower time boundary is important to prevent shutdown due to random fluctuations.

#### **AC Disconnect**

This method is based on the fact that when a valid PD is connected to a port, the AC impedance measured on its terminals is significantly lower than in the case of an open port (disconnected PD).

AC Disconnect detection involves the induction of low AC signal in addition to the 52 VDC operating voltage. The returned AC signal amplitude is monitored by the PSE at the port terminals. During normal operation, the PD's relatively low impedance lowers the returned AC signal while a sudden disconnection of this PD will cause a surge to the full AC signal level and will indicate PD disconnection.

![](_page_64_Picture_0.jpeg)

![](_page_64_Picture_1.jpeg)

# <span id="page-64-0"></span>**APPENDIX A**

# <span id="page-64-1"></span>**A.1 MDI Settings**

The Medium-Dependent Interface (MDI or RJ45) serves as the data/power interface between Ethernet elements. As such, it has two optional connection methods to carry the power. Named Alternative A & B, Table 1 details the two power feeding alternatives.

![](_page_64_Picture_144.jpeg)

#### **Table -1 Alternative Table**

Delivering power through an RJ45 connector's center tap ("Phantom Feeding") guarantees that bi-directional data flow is maintained, regardless of a module's power status.

# <span id="page-64-2"></span>**A.2 Power Device Classification Values**

![](_page_64_Picture_145.jpeg)

![](_page_65_Picture_1.jpeg)

# <span id="page-65-0"></span>**A.3 DATA OUT PoE Injector RJ45 Port Pin Assignments**

![](_page_65_Picture_124.jpeg)

# **RJ45 pin assignment of non-802.3af / 802.3at standard PD with PD with Mid-span PoE Mid-span RJ45 assignment**

![](_page_65_Picture_125.jpeg)

![](_page_65_Picture_126.jpeg)

**Pin out of POE Mid-span**

![](_page_65_Picture_127.jpeg)

Before you power PD, please check whether the RJ45 connector pin assignment follows IEEE 802.3af / IEEE 802.3at standard; otherwise, you may need to change one of the RJ45 connector pin assignments, which is attached with the UTP cable.